User Guide **Review Account Contract Contract Contract Contract Contract Contract Contract Contract Contract Contract Contract Contract Contract Contract Contract Contract Contract Contract Contract Contract Contract Contra** 

# **SanDisk Guard**

Document Number: 80-11-80151

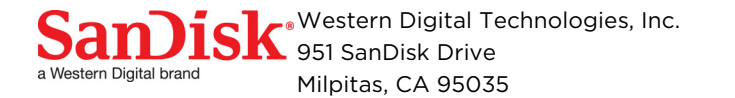

www.SanDisk.com

Western Digital Technologies, Inc. is the seller of record and licensee in the Americas of SanDisk® products.

# **Legal Disclaimer**

The Western Digital Corporation or its affiliates general policy does not recommend the use of its products in life support applications wherein a failure or malfunction of the product may directly threaten life or injury. Without limitation to the foregoing, SanDisk shall not be liable for any loss, injury, or damage caused by use of its products in any of the following applications:

- Special applications such as military related equipment, nuclear reactor control, and aerospace.
- Control devices for transportation equipment including automotive vehicles, trains, ships, and traffic equipment.
- Safety systems for disaster prevention and crime prevention.
- Medical-related equipment (including medical measurement devices).

Accordingly, in any use of SanDisk products in life support systems or other applications where failure could cause damage, injury, or loss of life, the products should only be incorporated in systems designed with appropriate redundancy, fault tolerant, or back-up features. Per SanDisk Terms and Conditions of Sale, the user of SanDisk products in life support or other such applications assumes all risk of such use and agrees to indemnify, defend, and hold harmless Western Digital Corporation or its affiliates against all damages.

Security safeguards, by their nature, are capable of circumvention. SanDisk cannot, and does not, guarantee that data will not be accessed by unauthorized persons, and SanDisk disclaims any warranties to that effect to the fullest extent permitted by law.

this document and related material are for information use only and are subject to change without prior notice. Western Digital Corporation or its affiliates assumes no responsibility for any errors that may appear in this document or related material, nor for any damages or claims resulting from the furnishing, performance, or use of this document or related material. absent a written agreement signed by Western Digital Corporation or its affiliates or its authorized representative to the contrary, Western Digital Corporation or its affiliates explicitly disclaims any express and implied warranties and indemnities of any kind that may, or could, be associated with this document and related material, and any user of this document or related material agrees to such disclaimer as a precondition to receipt and usage hereof. Each user of this document expressly waives all guaranties and warranties of any kind associated with this document and/or related materials, whether expressed or implied, including without limitation, any implied warranty of merchantability or fitness for a particular purpose or infringement, together with any liability of Western Digital Corporation or its affiliates and its affiliates under any control, negligence, strict liability of Western Digital Corporation or its affiliates and its affiliates under any contract, profit or other incidental, punitive, indirect, special, or consequential damages, including without limitation physical injury or death, property damage, lost data, or costs of procurement of substitute goods, technology, or services.

This document and its contents, including diagrams, schematics, methodology, work product, and intellectual property rights described in, associated with, or implied by this document, are the sole and exclusive property of Western Digital Corporation or its affiliates and its applicable subsidiaries ("SanDisk"). No intellectual property license, express or implied, is granted by SanDisk associated with the document recipient's receipt, access and/or use of this document; SanDisk retains all rights hereto.

No work for hire, nor any form of joint ownership, is granted or implied by the document recipient's receipt, access and/ or use of this document.

Any work requested (or implied by the document recipient to be requested) to SanDisk associated with this document and/or its contents, shall be the sole and exclusive property of SanDisk, except to the extent, if any, expressly agreed otherwise by SanDisk in writing referencing this document.

This document, and SanDisk's communications to the user associated therewith, shall be treated as SanDisk's proprietary and confidential information, protected by the recipient as such, and used by the recipient only for the purpose authorized in writing by SanDisk. This document shall be covered as SanDisk's confidential information under all applicable nondisclosure agreements between the recipient and SanDisk.

No part of this document may be reproduced, transmitted, transcribed, stored in a retrievable manner, or translated into any language or computer language, in any form or by any means, electronic, mechanical, magnetic, optical, chemical, manual, or otherwise, without the prior written consent of an officer of Western Digital Corporation or its affiliates.

All parts of the SanDisk documentation are protected by copyright law and all rights are reserved. SanDisk and the SanDisk logo are registered trademarks of Western Digital Corporation or its affiliates, registered in the United States and other countries. Other brand names mentioned herein are for identification purposes only and may be the trademarks of their respective holder(s). Copyright 2016 Western Digital Corporation or its affiliates. All rights reserved.

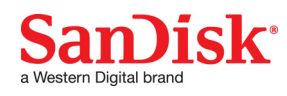

# **Revision History**

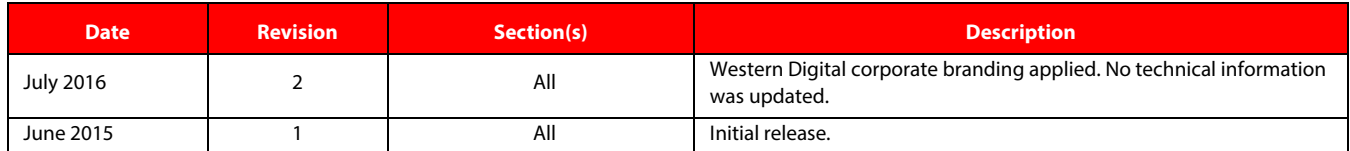

# **ESD Caution – Handling**

Static electricity may be discharged through this disk subsystem. In extreme cases, this may temporarily interrupt the operation or damage components. To prevent this, make sure you are working in an ESD-safe environment. For example, before handling the disk subsystem, touch a grounded device, such as a computer case.

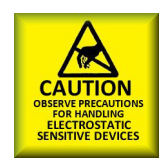

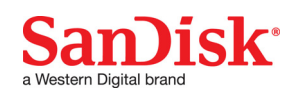

# **Table of Contents**

# **Contents**

# **Pages**

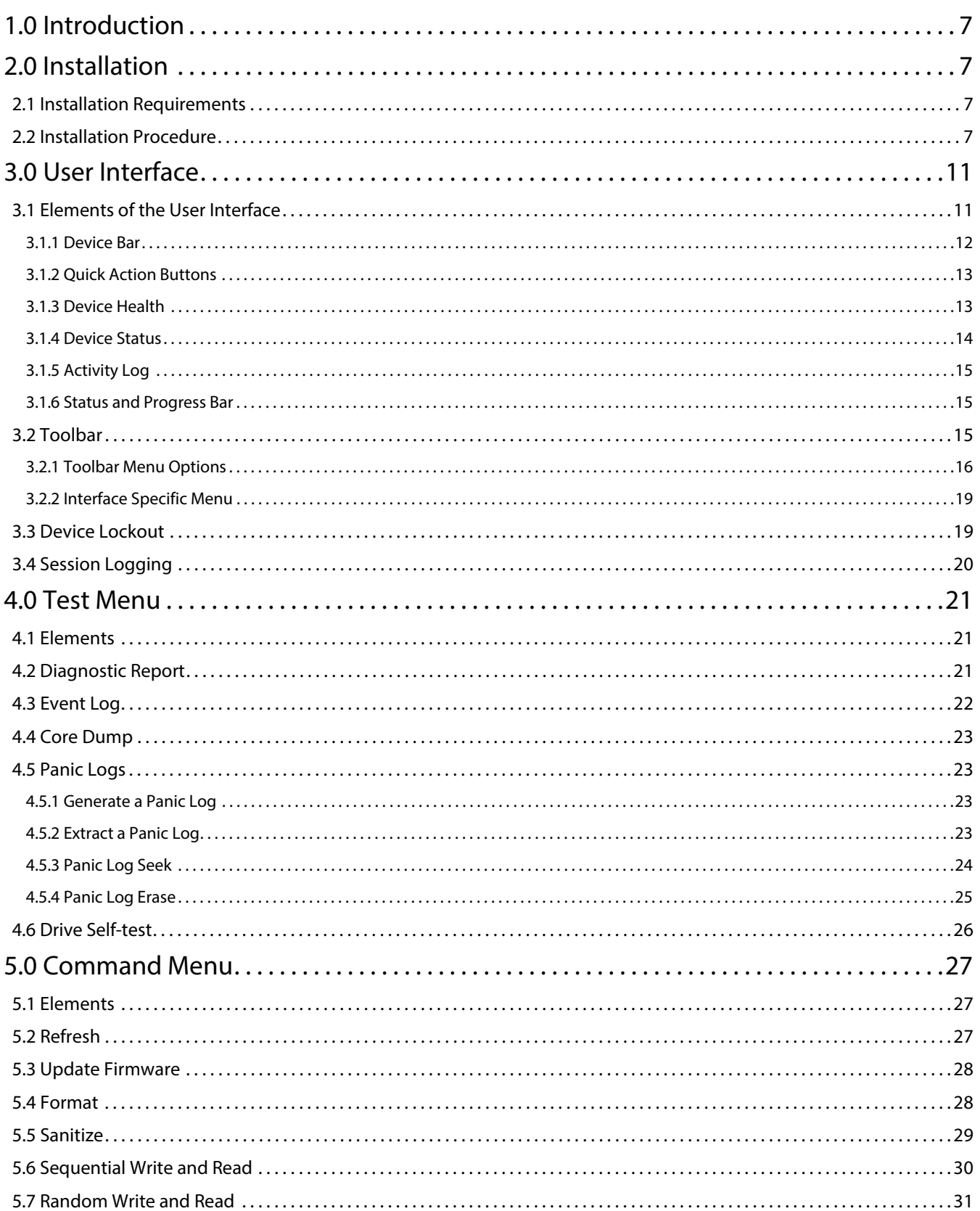

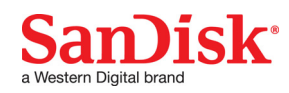

This document or item is part of a SanDisk-developed design for a standard SanDisk product, and is not custom<br>material. © 2016 Western Digital Corporation or its affiliates.

# **Table of Contents**

# **Contents**

# **Pages**

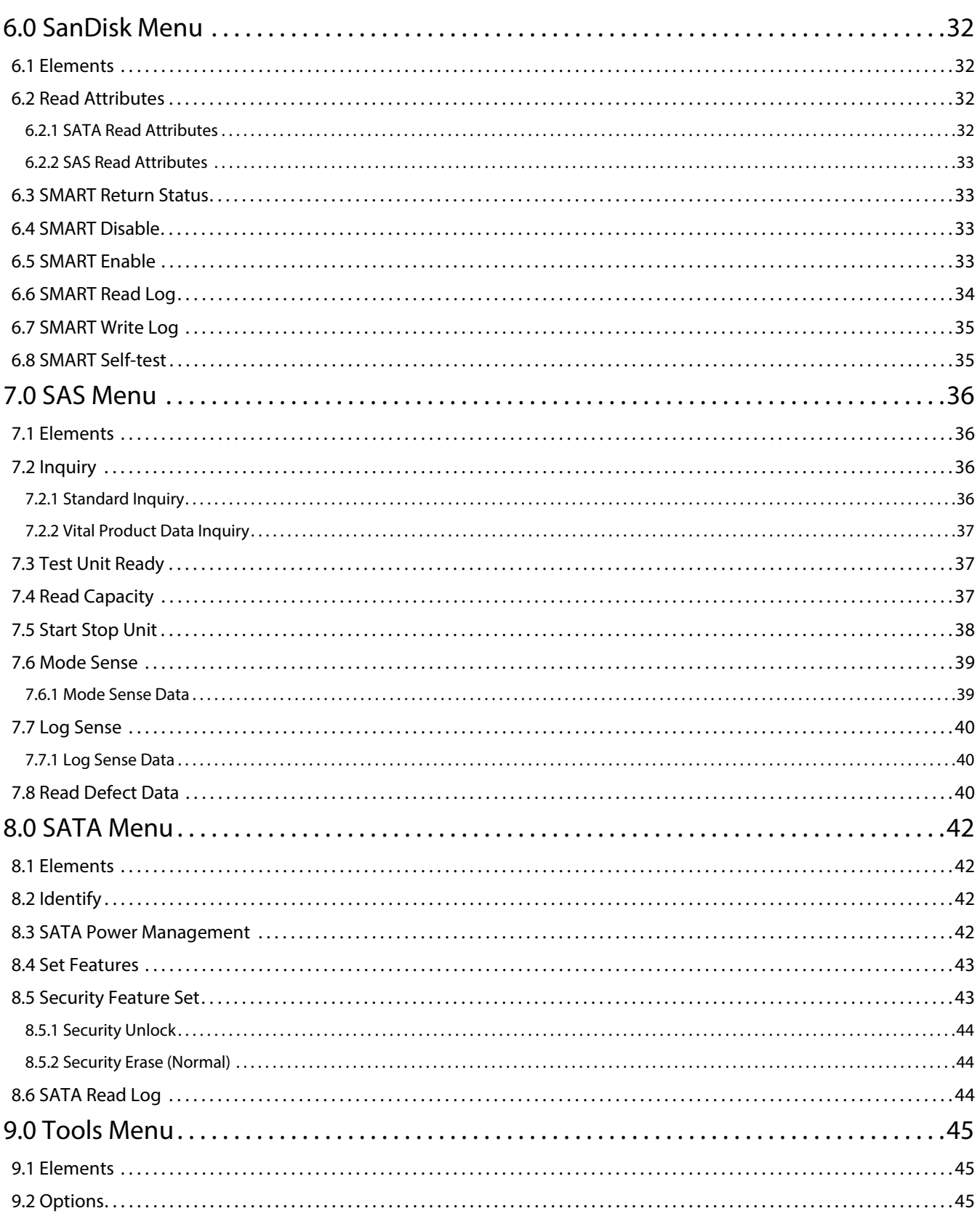

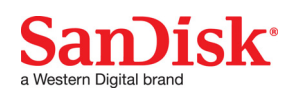

This document or item is part of a SanDisk-developed design for a standard SanDisk product, and is not custom<br>material. © 2016 Western Digital Corporation or its affiliates.

# **Table of Contents**

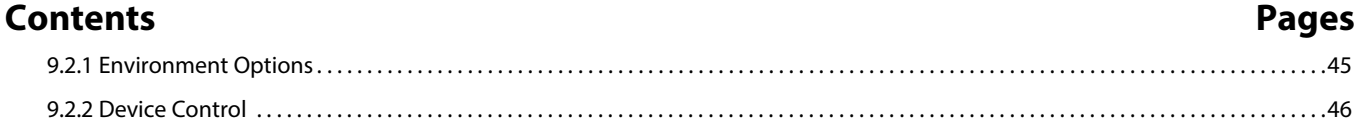

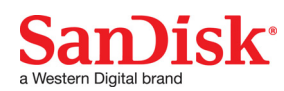

# <span id="page-6-0"></span>**1.0 Introduction**

This user guide provides information about the installation, user interface, and diagnostic options of the SanDisk Guard tool.

SanDisk Guard is a Windows, client application intended for legacy products from SanDisk Corporation. SanDisk Guard is a configurable multi-device diagnostic tool that is available to SanDisk Corporation customers.

# <span id="page-6-1"></span>**2.0 Installation**

This section includes installation requirements and procedures, and various editions of SanDisk Guard.

#### <span id="page-6-2"></span>**2.1 Installation Requirements**

- LSI ™ SAS 9207 series host bus adapter (HBA)
- Microsoft ® Windows 7, 2008 R2, 2012 R2, 32-bit or 64-bit
- Microsoft. NET Framework 4.0

## <span id="page-6-3"></span>**2.2 Installation Procedure**

To install SanDisk Guard:

1. Double click **SanDiskGuard\_Special\_Edition\_<version>.exe**.

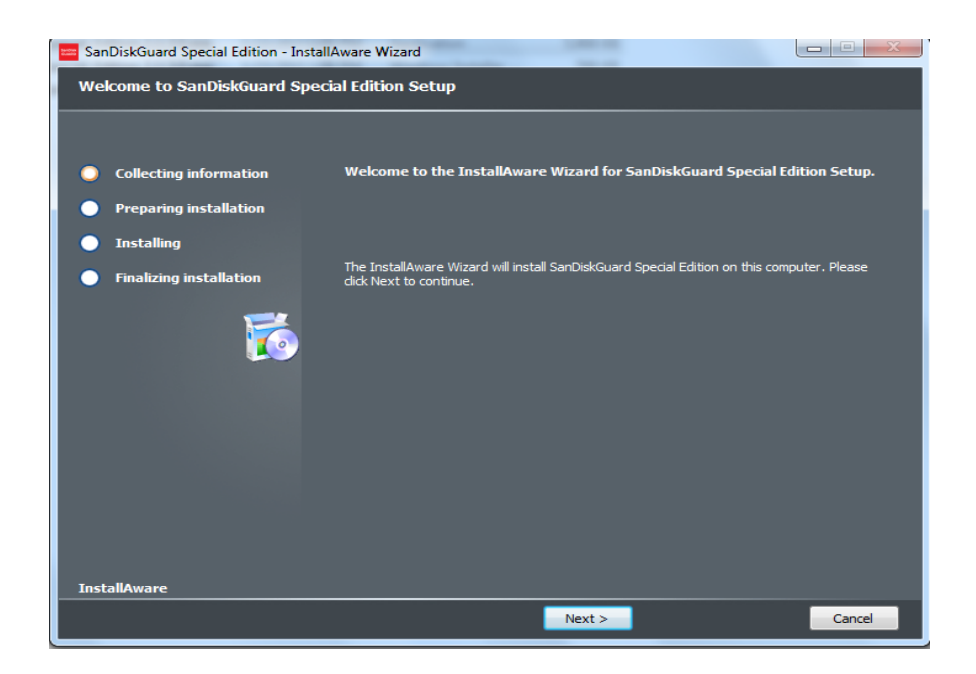

- 2. Click **Next** at the welcome screen to continue.
- 3. Review and accept the licensing agreement.
- 4. Click **Next** to continue.

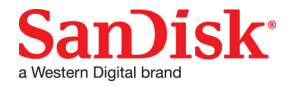

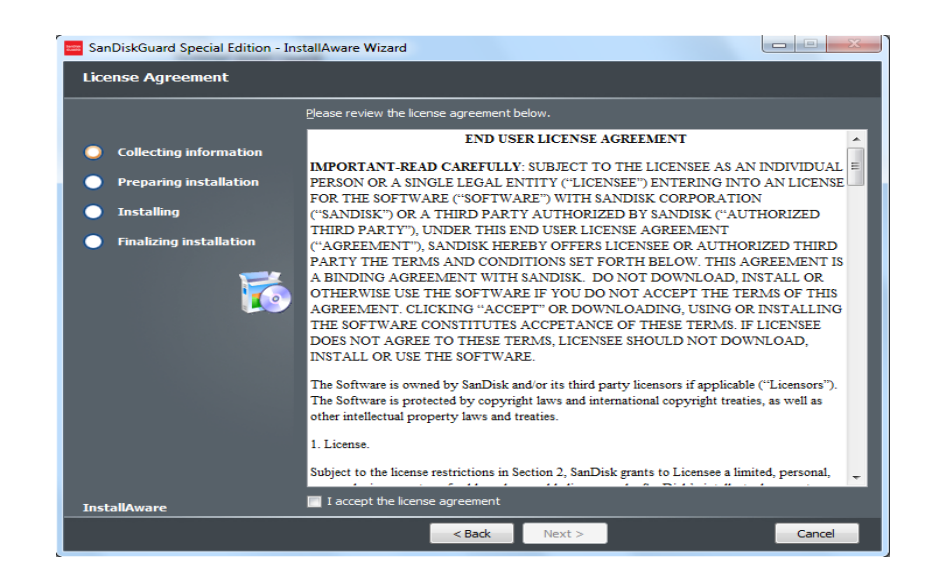

- 5. Review the release notes to see the most recent changes.
- 6. Click **Next** to continue.

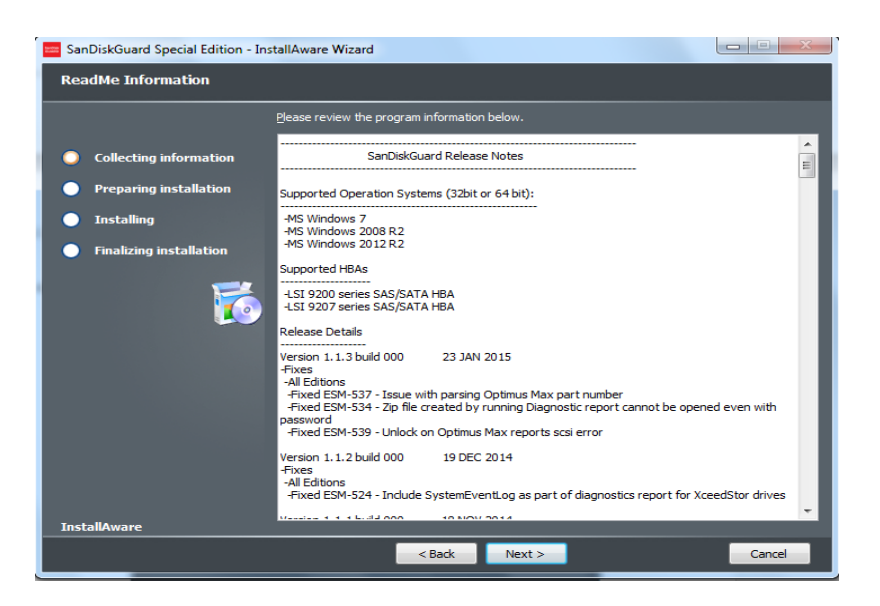

7. Select the location where you would like to install SanDisk Guard or use the default location.

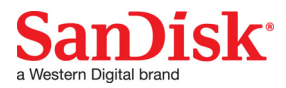

8. Click **Next** to continue.

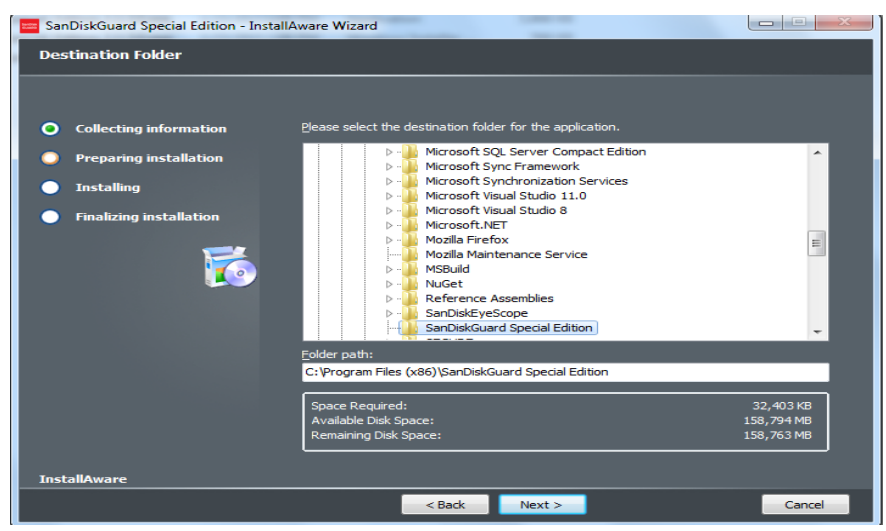

- 9. Enter the name of the SanDisk menu group and select whether shortcuts are for your account only or for all users.
- 10. Click **Next** to continue.
- 11. Click **Next** to begin the installation process.

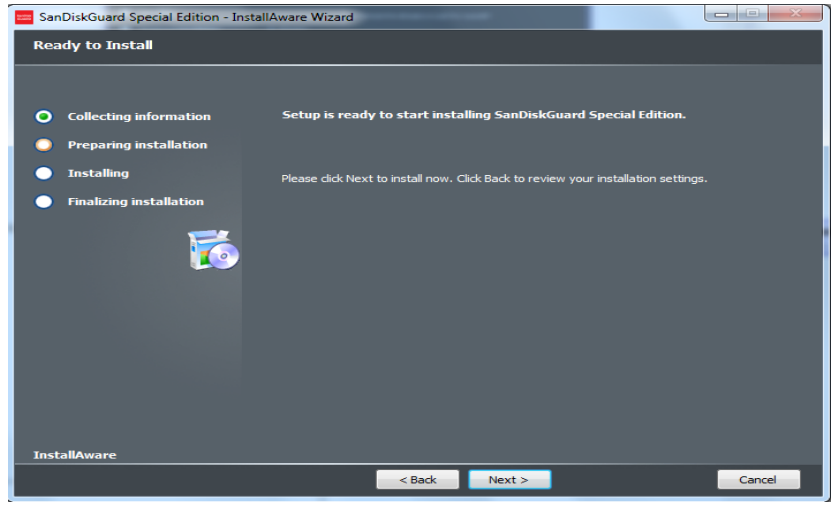

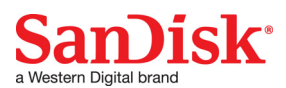

12. When prompted, click **Finish.** You will have the option to launch SanDisk Guard after you close the installer by checking the Run SanDisk Guard box.

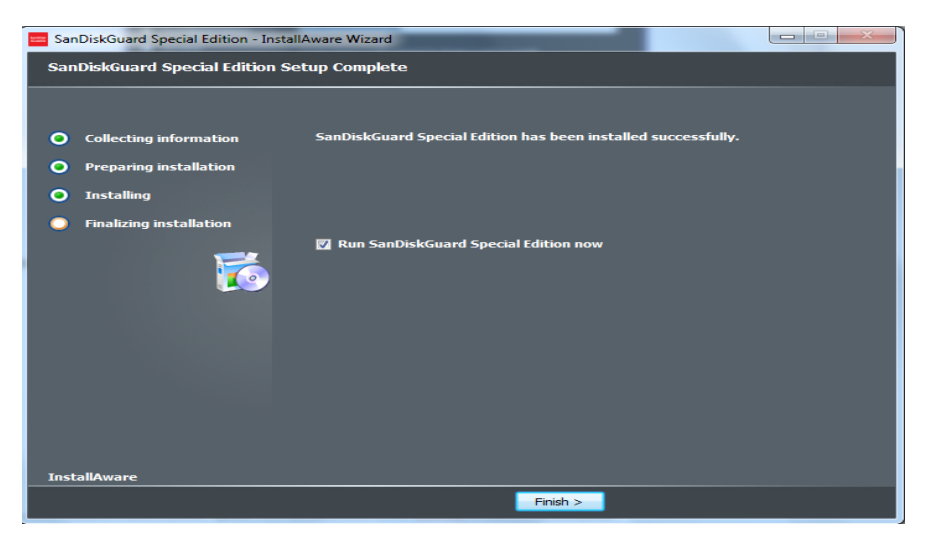

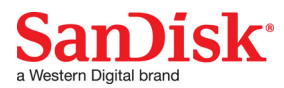

# <span id="page-10-0"></span>**3.0 User Interface**

#### <span id="page-10-1"></span>**3.1 Elements of the User Interface**

The SanDisk Guard user interface provides options for querying, monitoring, and sending commands. The user interface consists of the following:

- **Device Bar:** Contains device information and indicates whether the device is selected. The device bar contains quick action buttons for immediate access to frequently used commands.
- **Device Health:** Provides health information about the device through an expandable and collapsible panel:
	- Life Used
	- Maximum Temperature
	- Current Temperature
	- Retired Block Count
	- Write Amplification
- **Device Status Panels:** Displays more detailed information about a device. Device status panels are hidden by default.
- **Activity Log:** Displays the results of the most recent command or action.
- **Activity and Progress Bar:** Indicates the process of the current command or action and indicates the status of the connected device.
- **Menus and Device Command Buttons:** Contains both generic menus with options for all devices and device-specific menus with options exclusively applicable to the selected device type.

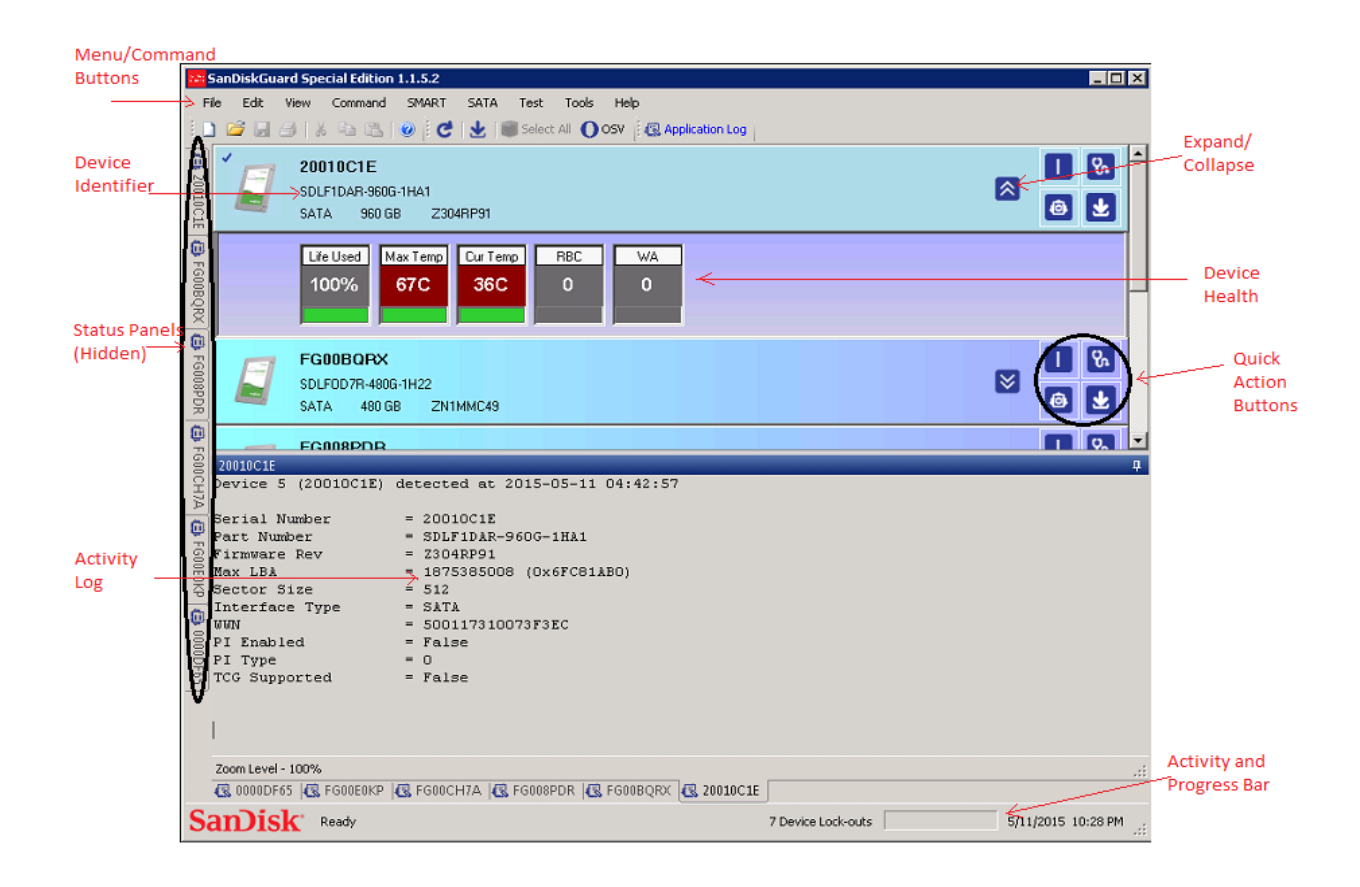

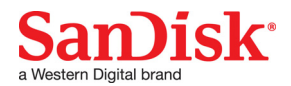

This document or item is part of a SanDisk-developed design for a standard SanDisk product, and is not custom material. © 2016 Western Digital Corporation or its affiliates.

#### <span id="page-11-0"></span>**3.1.1 Device Bar**

The device bar displays the connected devices as well as options for configuring and monitoring the devices. SanDisk Guard automatically searches for connected devices when launched. Select a device to issue a command. To select a device, **left click** the device bar. To select more than one device, click **CTRL** and **left-click** the desired devices. A purple bar indicates a device was selected. Menu selections only affect selected devices.

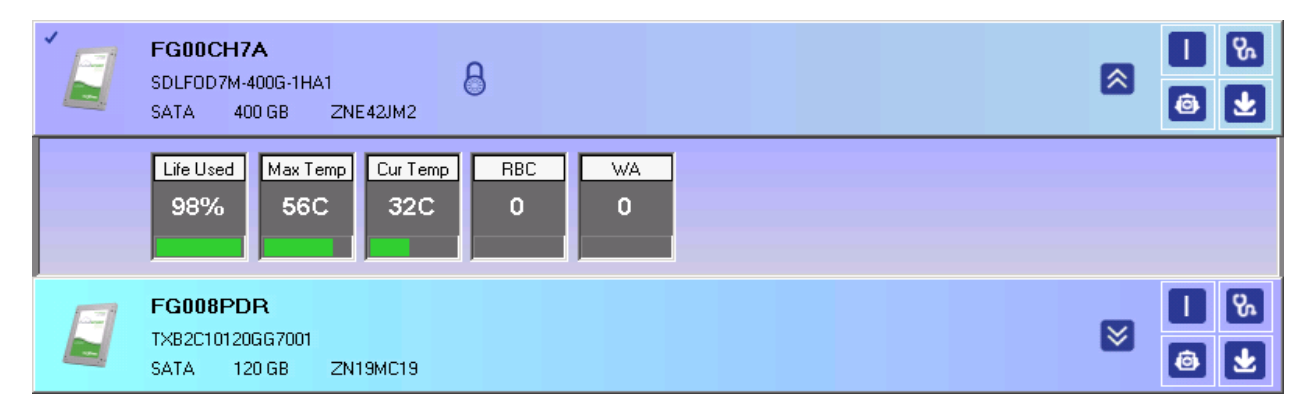

For each displayed device, the device bar displays device health information and quick action buttons. See [Quick Action Buttons, on page 13](#page-12-0) and [Device Health, on page 13](#page-12-1) for additional information.

If SanDisk Guard does not detect connected devices, a blank screen displays. When a blank screen displays:

- 1. Check that devices are connected to an LSI HBA.
- 2. Check that devices are powered on.
- 3. Check that SanDisk Guard is running as administrator.
- 4. Click **Refresh** (**F5**.)

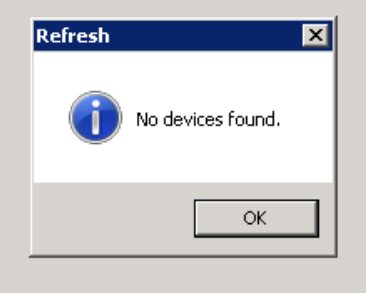

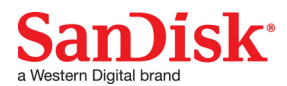

#### <span id="page-12-0"></span>**3.1.2 Quick Action Buttons**

The quick action buttons allow for immediate access to the most common commands. The buttons are Inquiry for an SAS/SCSI device or Identify

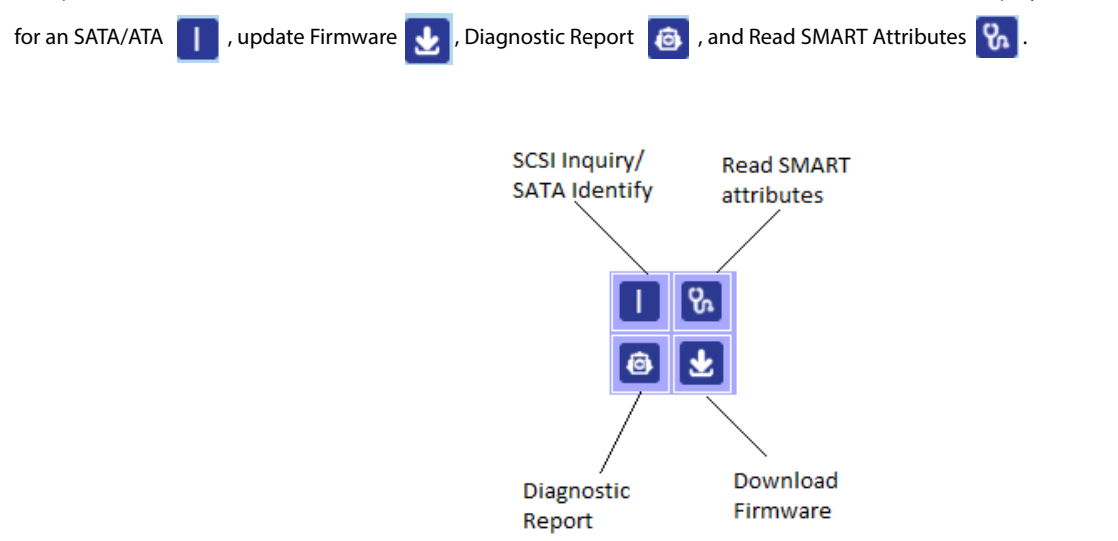

#### <span id="page-12-1"></span>**3.1.3 Device Health**

The SSD health information is displayed for all connected devices. The significance of each component of the device health is as follows:

- Life Used: The estimated total device life used shown as a percentage
- **Max Temp:** The maximum internal device temperature ever recorded in degrees Celsius
- **Cur Temp:** The current device temperature in degrees Celsius
- **RBC:** The total retired block count
- **WA:** The Write Amplification factor

The health bar graphically displays how close the current attribute is to the SMART threshold. The health information can be expanded or collapsed for each device by using the arrow buttons on the device bar. Click the down arrow  $\vee$  to expand the health bar to be visible. Click the up arrow  $\left| \right\rangle$  to collapse it so that it becomes hidden.

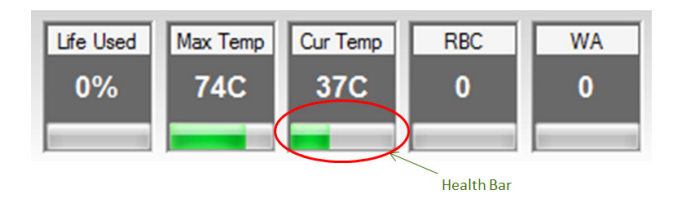

If a device has tripped a SMART threshold, the tripped attribute will turn red.

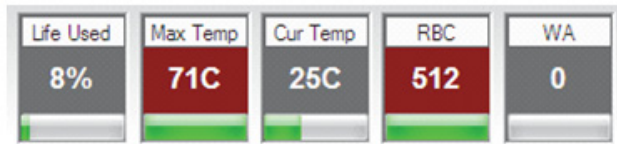

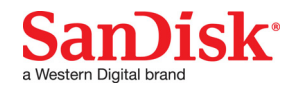

This document or item is part of a SanDisk-developed design for a standard SanDisk product, and is not custom material. © 2016 Western Digital Corporation or its affiliates.

#### <span id="page-13-0"></span>**3.1.4 Device Status**

Device status panels display the following information about a device:

- Identity
- Geometry
- Configuration
- **Security**
- Statistics

Each category contains applicable information. Device status panels are hidden on the left-hand side of the user interface by default. The device panels can be pinned open by clicking on the pin icon.

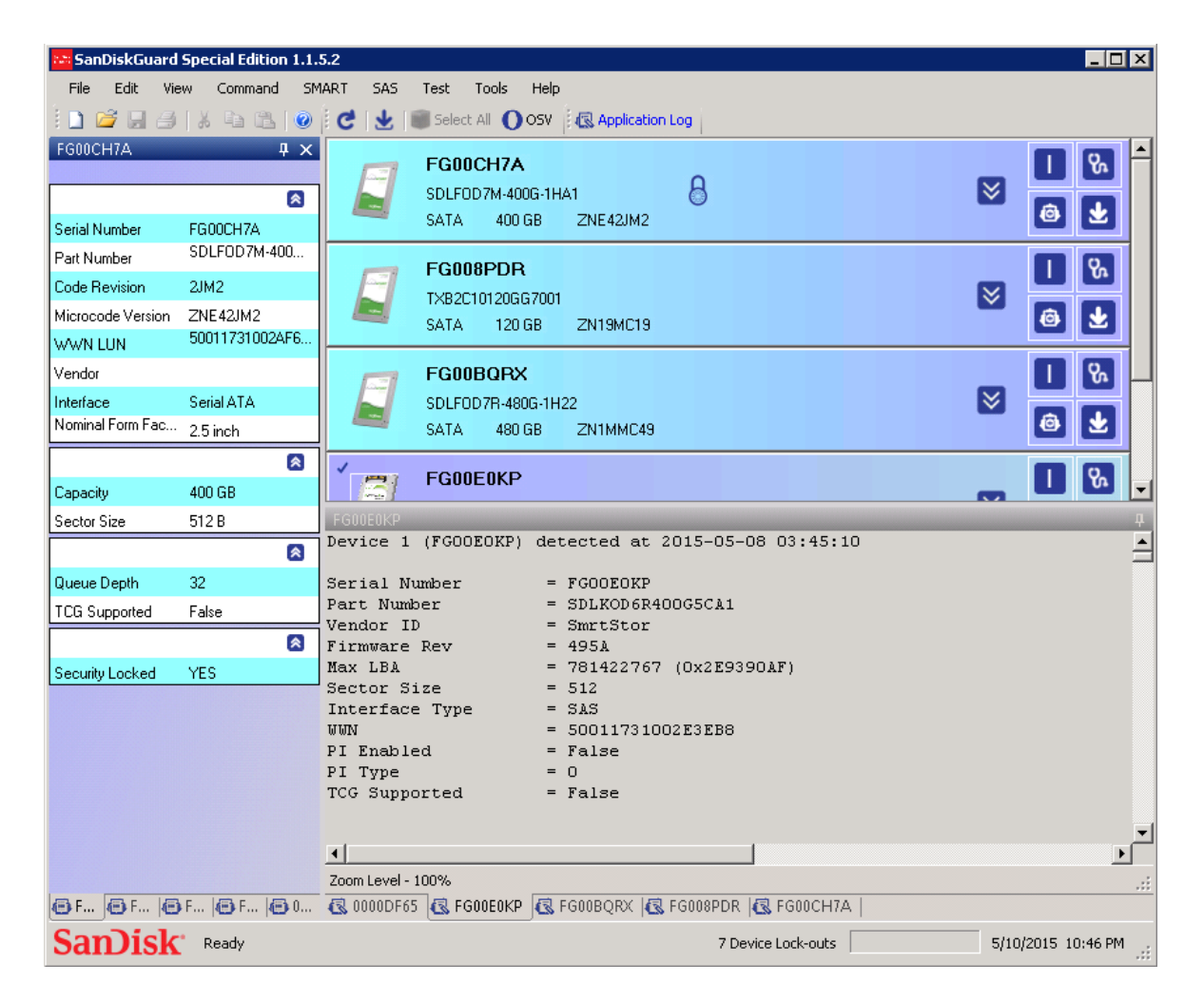

Each group is expandable and collapsible. To restore a hidden or closed status panel, select **View** > **Device Status**.

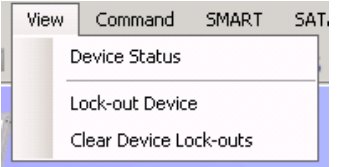

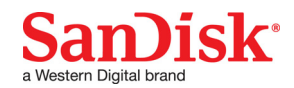

#### <span id="page-14-0"></span>**3.1.5 Activity Log**

The activity log records and displays information about the most recent command for the selected drive(s). When multiple devices are connected, a tab is provided for each individual device. To view the activity log for a particular device, click the tab labeled with the drive serial number.

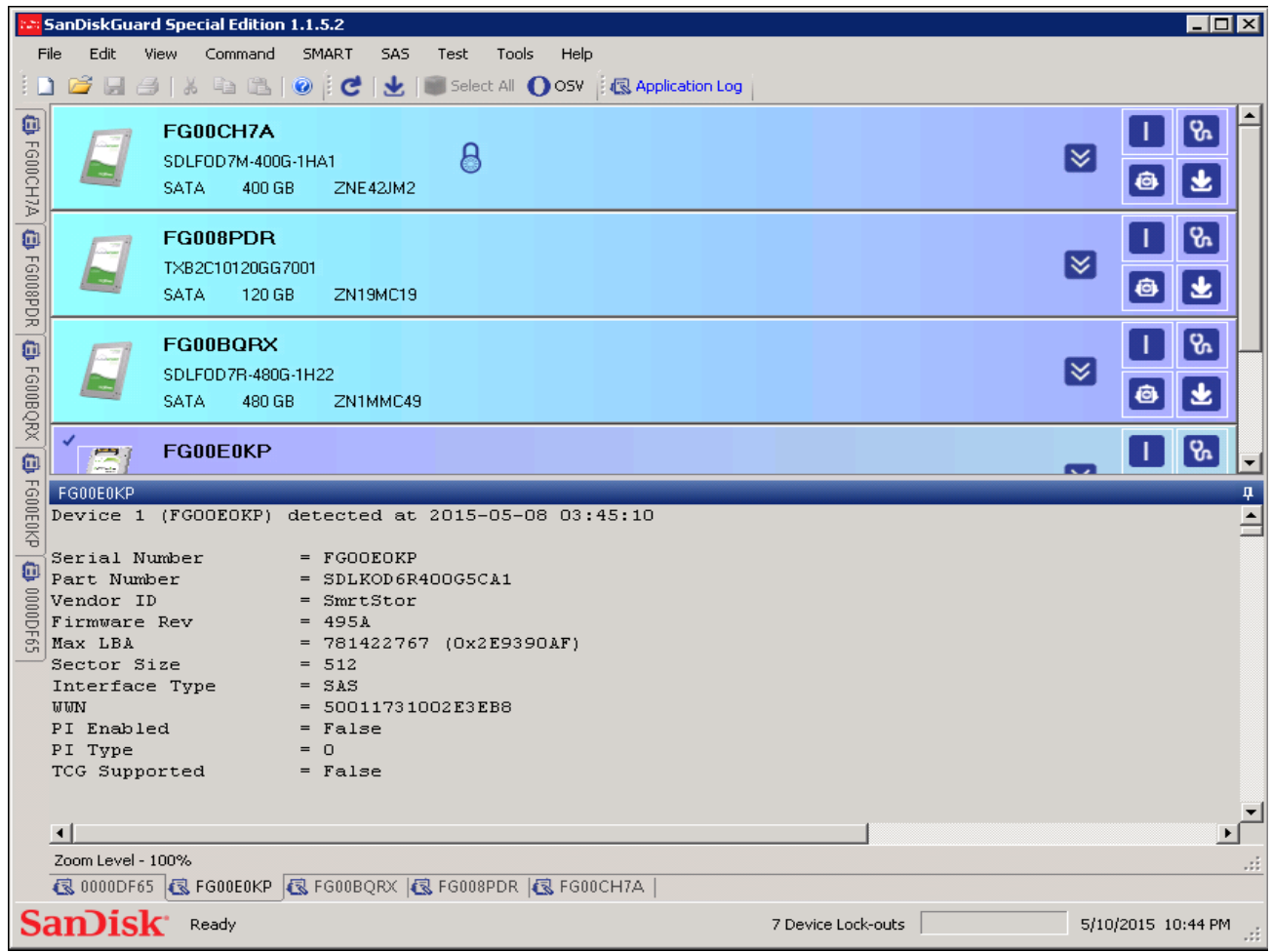

All activity logs are saved to MyDocuments\SanDiskGuard\Logs.

#### <span id="page-14-1"></span>**3.1.6 Status and Progress Bar**

The status and progress bar is located at the bottom of the SanDisk Guard interface. The status and progress bar indicates how many devices are detected and the progress of any current long-running command or action. For example, it will cycle if a download firmware command has been issued until the command is completed. The status and progress bar also displays the date and time.

## <span id="page-14-2"></span>**3.2 Toolbar**

This section presents an overview of the toolbar menu options. The drop-down menus located on the toolbar provide access to commands, tests, and file operations.

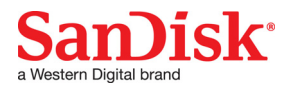

#### <span id="page-15-0"></span>**3.2.1 Toolbar Menu Options**

The following table lists the available menu options and identifies any shortcuts or buttons associated with the option.

#### **Table 1: Toolbar Menu Options**

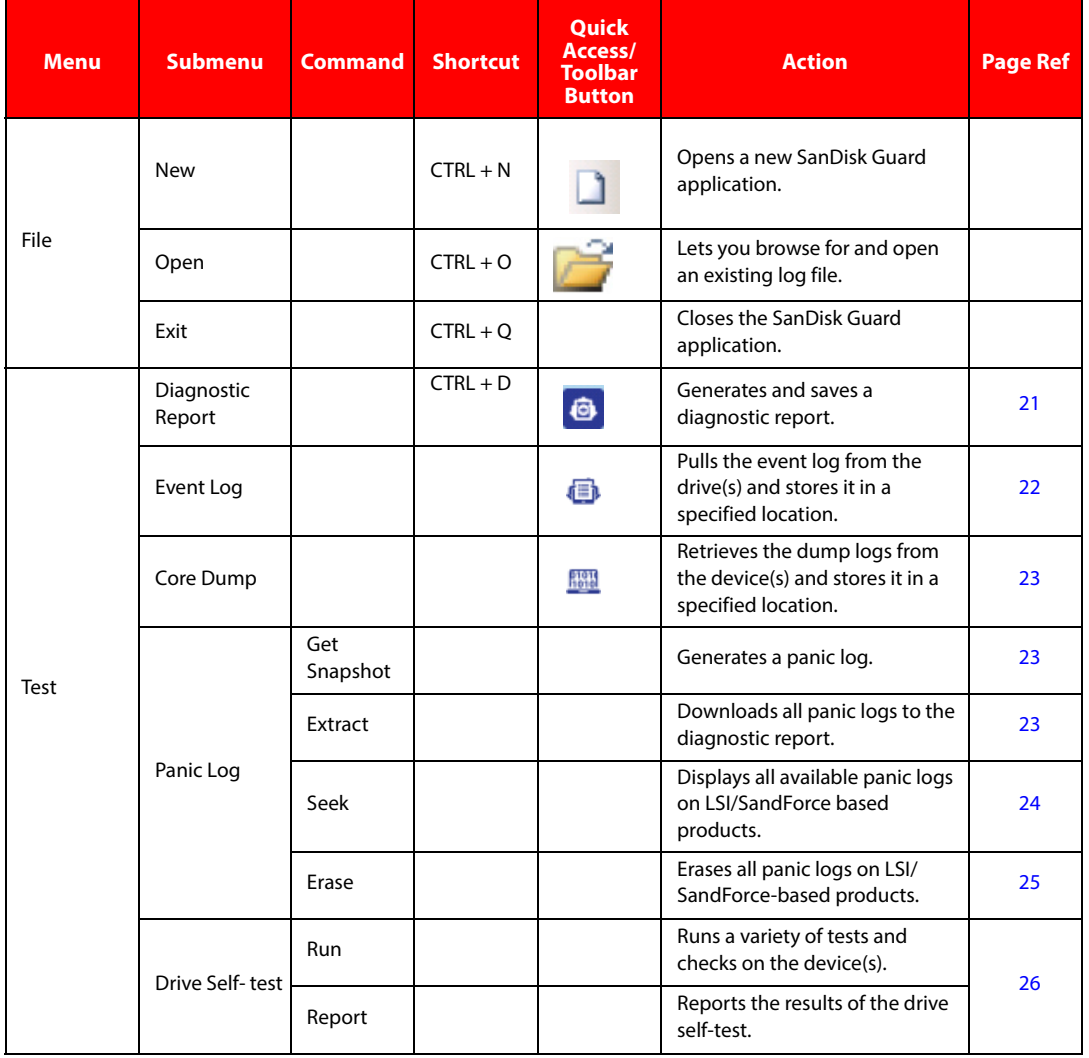

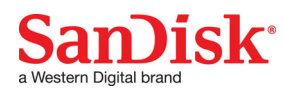

#### **Table 1: Toolbar Menu Options (Continued)**

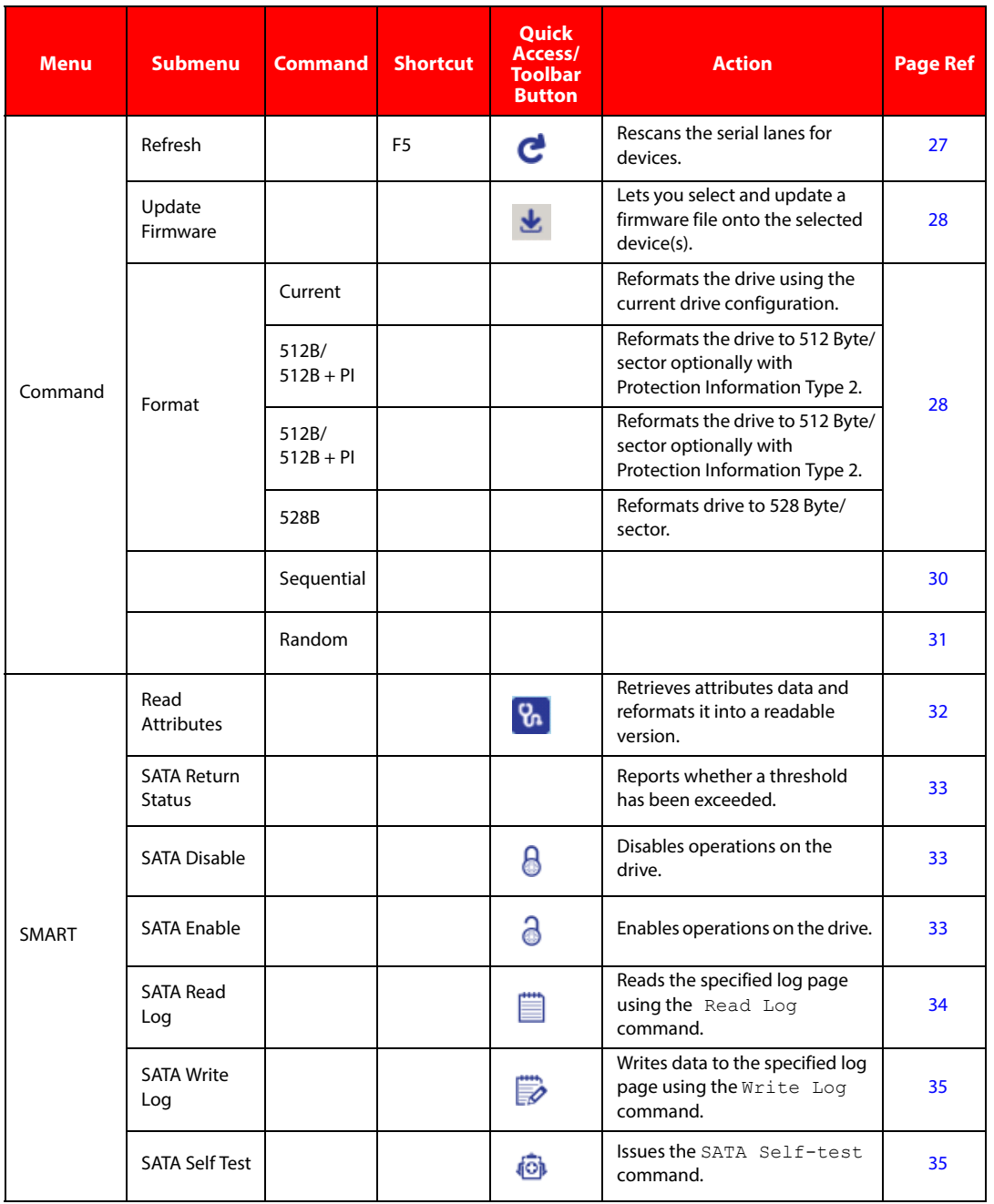

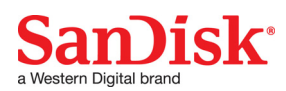

#### **Table 1: Toolbar Menu Options (Continued)**

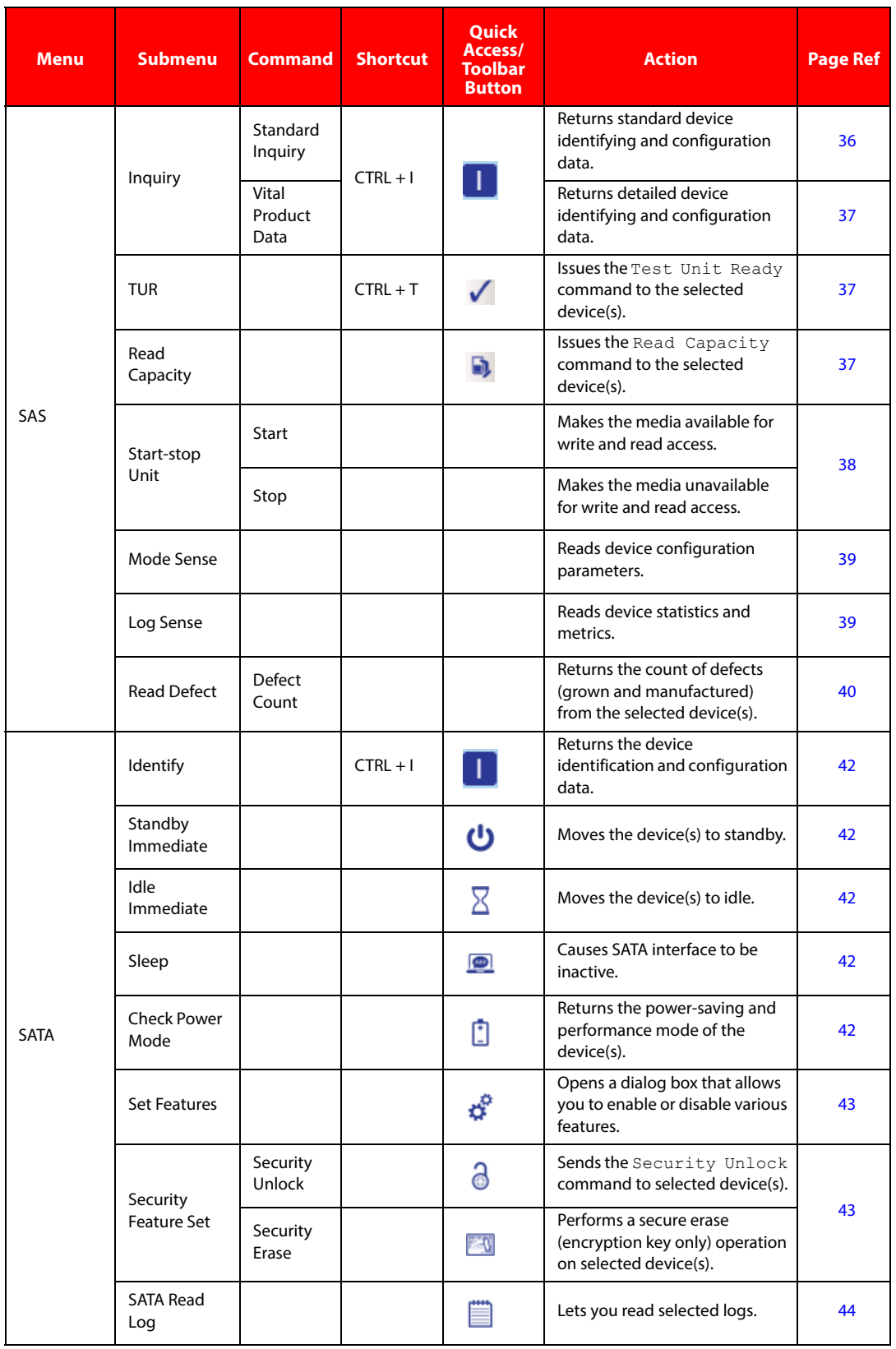

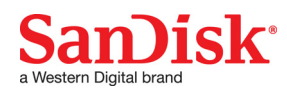

#### **Table 1: Toolbar Menu Options (Continued)**

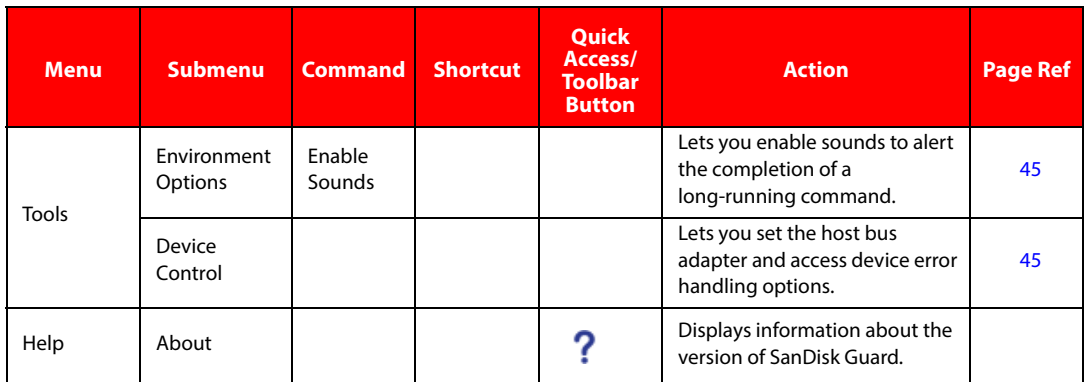

#### <span id="page-18-0"></span>**3.2.2 Interface Specific Menu**

The interface-specific menus contain commands unique to the communications protocol of the selected device. Only menus and commands relevant to the particular interface of the selected device(s) are visible. For example, only if an SAS device is selected will an SAS menu appear in the toolbar. The SAS menu provides options exclusively relevant to SAS devices.

Interface-specific menus are available in the toolbar. [See SAS Menu on page 36](#page-35-5) [See SATA Menu on page 42.](#page-41-6)

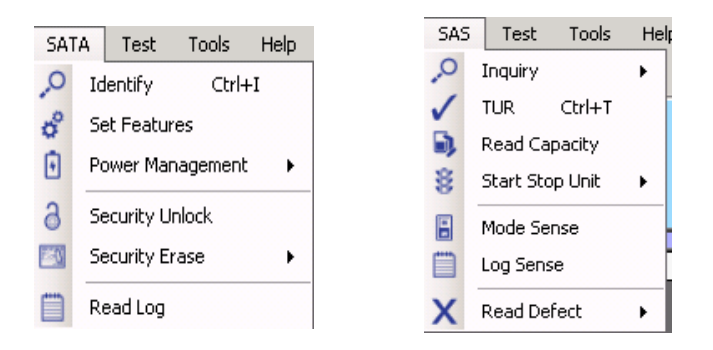

### <span id="page-18-1"></span>**3.3 Device Lockout**

Device lockout hides devices from the user interface to prevent unintentional actions and commands.

To exclude devices from the user interface:

- 1. Select a device.
- 2. Select **View** > **Lock-out Device**.

The selected device will disappear from the list of available devices.

To restore the device to the user interface, select **View** > **Clear Device Lock-out**.

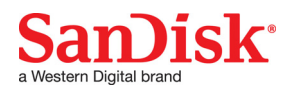

# <span id="page-19-0"></span>**3.4 Session Logging**

All device activity is logged with application status and error information. Session logging is saved to MyDocuments\SanDiskGuard\Logs at the end of every session. A session ends when SanDisk Guard is closed.

To view a log:

- 1. Select **File** > **Open**.
- 2. Click the open button  $\qquad \qquad$  on the toolbar or **CTRL + O**.
- 3. Navigate to My Documents and select **SanDisk Guard** > **Logs**.
- 4. Click the desired log to open it.

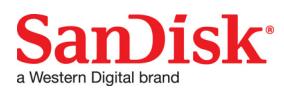

# <span id="page-20-0"></span>**4.0 Test Menu**

This section details the diagnostic options of SanDisk Guard located on the Test menu.

## <span id="page-20-1"></span>**4.1 Elements**

The Test menu generates information about the device(s) that is useful for debugging issues encountered with the drive(s). The Test menu includes the following interface- and device-specific diagnostic and test operations:

- Diagnostic Report
- **Event Log Marking**
- Core Dump

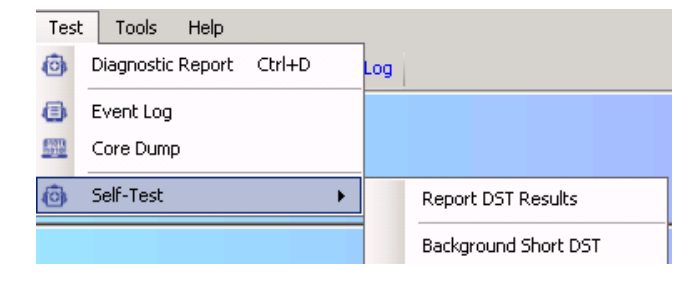

## <span id="page-20-3"></span><span id="page-20-2"></span>**4.2 Diagnostic Report**

The diagnostic report retrieves all internal device logs, identification data, and device health data.

To generate a diagnostic report:

- 1. Select **Test** > **Diagnostic Report**.
- 2. Click the  $\ddot{\bullet}$  quick action button or click **CTRL + D**.

If the device code is assigned, logs with format definitions will be parsed out and saved as text files. The diagnostic report can then be viewed by clicking on the hyperlink displayed in the activity log. The data and logs are written to files and archived to a zip file.

**NOTE:** The password to the zip file is Sm@rtSt0r.

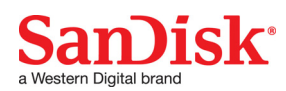

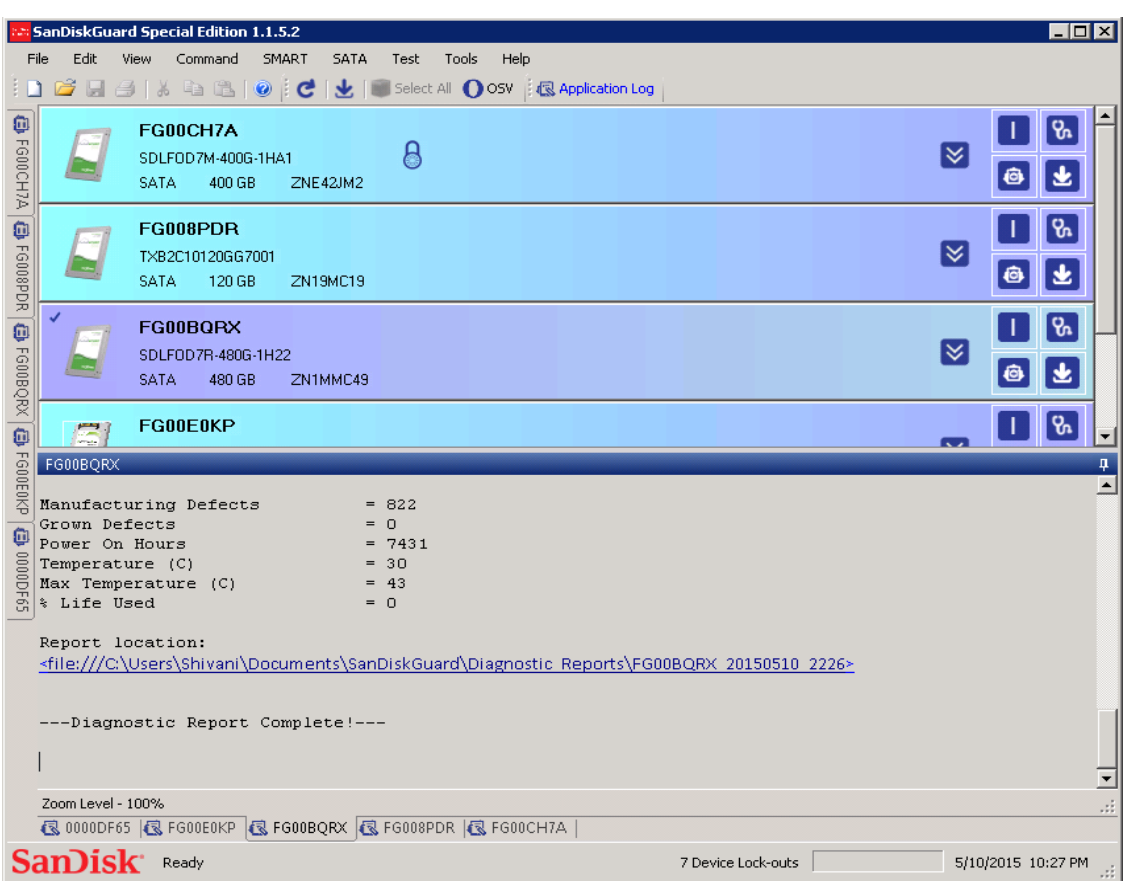

# <span id="page-21-1"></span><span id="page-21-0"></span>**4.3 Event Log**

To view the event log:

- 1. Select **Test** > **Event Log**.
- 2. Click the hyperlinks displayed in the activity log to view event logs. See first graphic under [Core Dump, on page 23](#page-22-0).

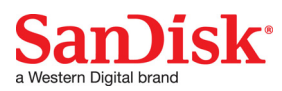

# <span id="page-22-4"></span><span id="page-22-0"></span>**4.4 Core Dump**

- 1. Select **Test** > **Core Dump**.
- 2. Click the hyperlink displayed in the activity log to view core dumps.

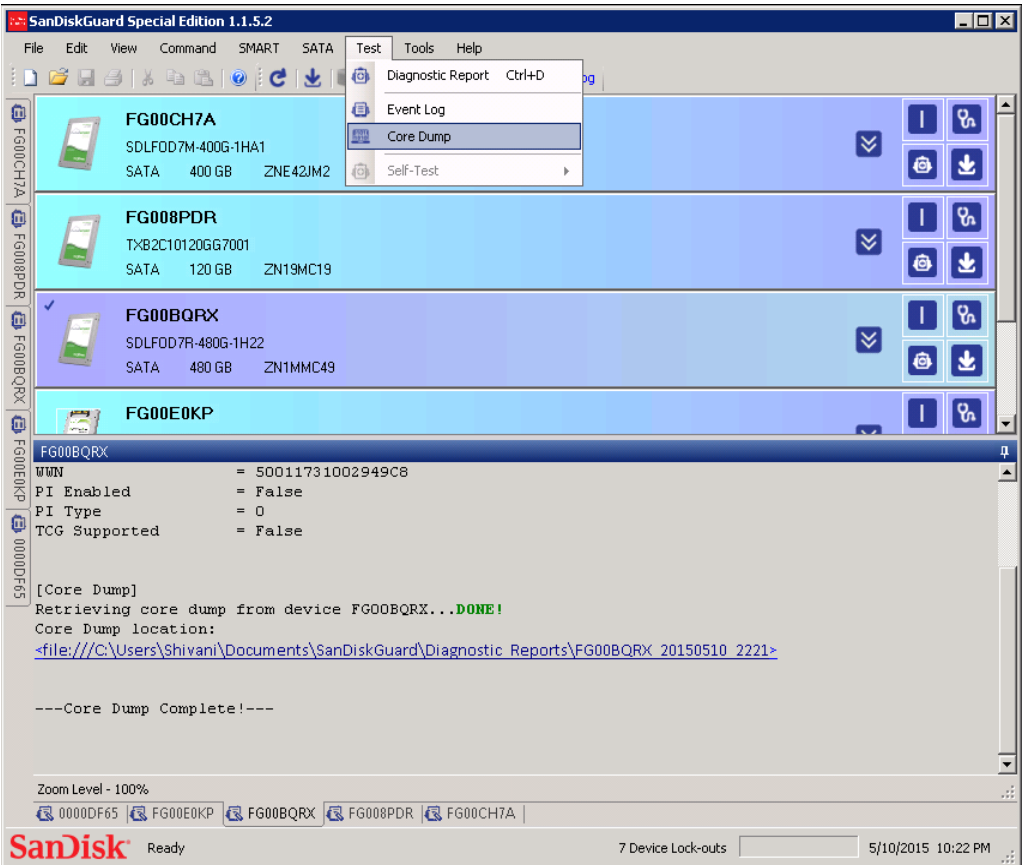

# <span id="page-22-1"></span>**4.5 Panic Logs**

#### <span id="page-22-5"></span><span id="page-22-2"></span>**4.5.1 Generate a Panic Log**

For LSI/SandForce-based products, GetSnapshot will generate a panic log. The device must be restarted to release SanDisk Guard from a paused state.

To generate a panic log, select **Test** > **Panic** > **Extract**.

#### <span id="page-22-6"></span><span id="page-22-3"></span>**4.5.2 Extract a Panic Log**

Panic Log downloads are available for the Diagnostic Report folder in binary form.

Select **Test** > **Panic** > **Extract** to extract a panic log.

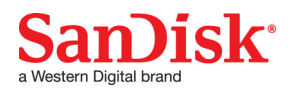

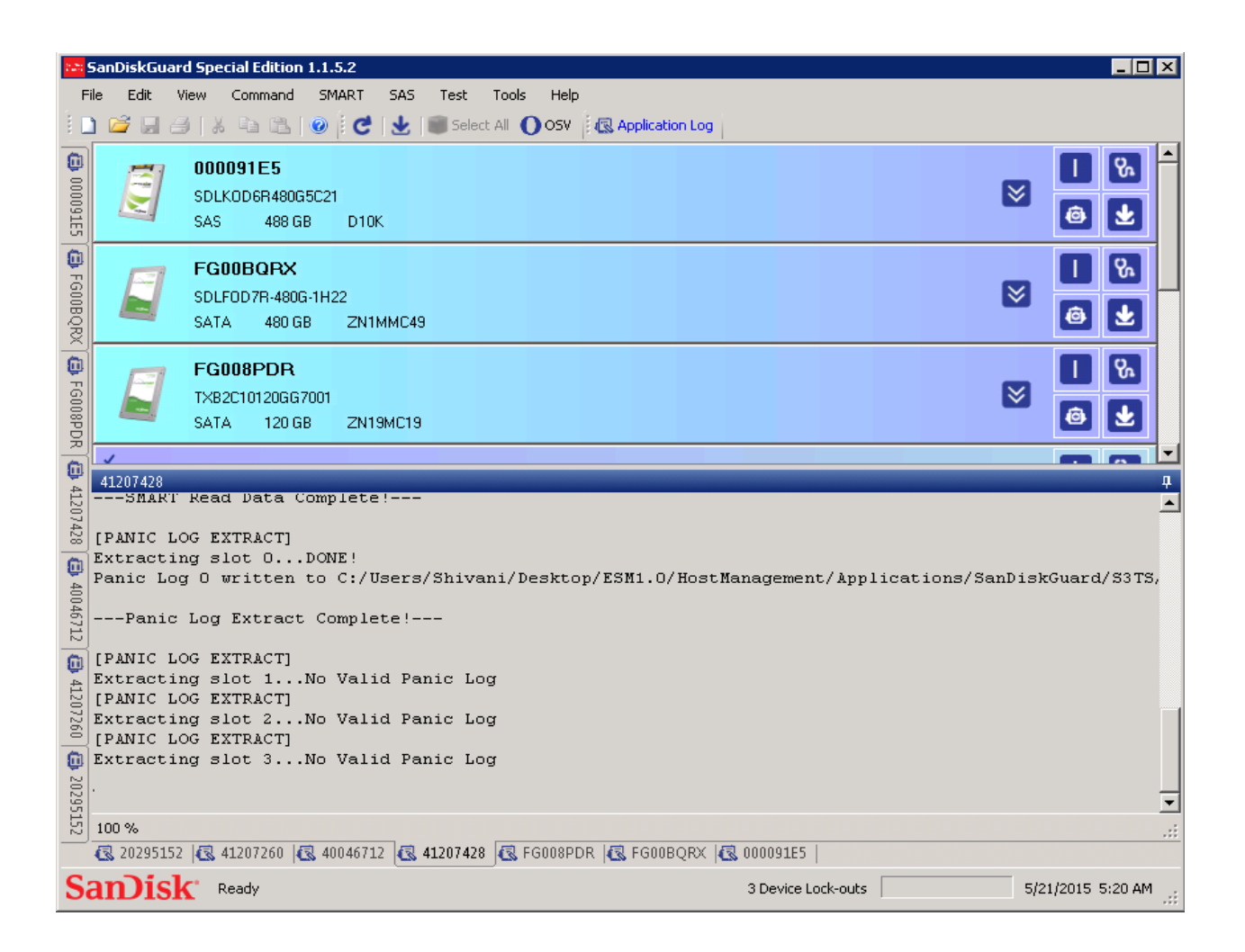

#### <span id="page-23-1"></span><span id="page-23-0"></span>**4.5.3 Panic Log Seek**

Panic Log Seek lets you see what panic logs are available for LSI/SandForce-based products.The decoded headers for each panic slot are displayed along with the raw data returned.

Select **Test** > **Panic** > **Seek** to access panic logs.

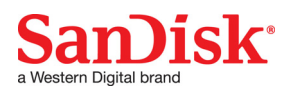

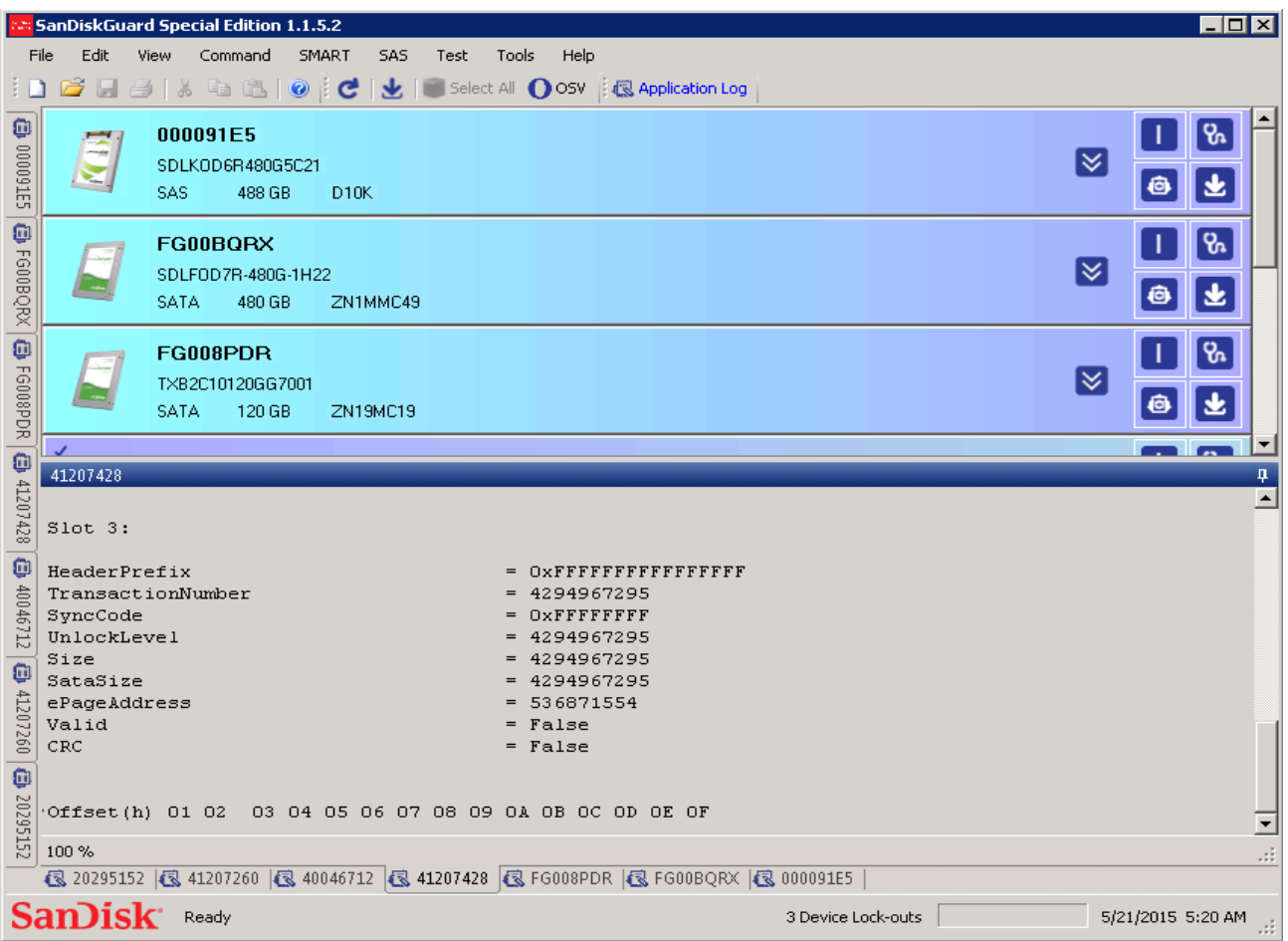

#### <span id="page-24-1"></span><span id="page-24-0"></span>**4.5.4 Panic Log Erase**

You can erase all panic logs on an LSI/SandForce based product.

Select **Test** > **Panic** > **Erase** to erase panic logs.

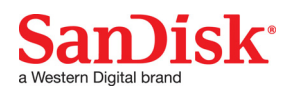

## <span id="page-25-1"></span><span id="page-25-0"></span>**4.6 Drive Self-test**

Drive self-test is part of the SCSI/ SAS standard. Run a drive self-test to perform the following operations:

- Run a sanity test on the FTL processor and its memory
- Test a section of DDR memory
- Test an area of shared memory
- Check for SMART attribute threshold trips

When the drive self-test completes, a command complete status is returned to you. If any failures occurred, the appropriate error status is returned.

- 1. Select **Test** > **DST** > **Run Background Short DST** to run SCSI DST.
- 2. Select **Test** > **DST** > **Report DST Results** to view DST results.

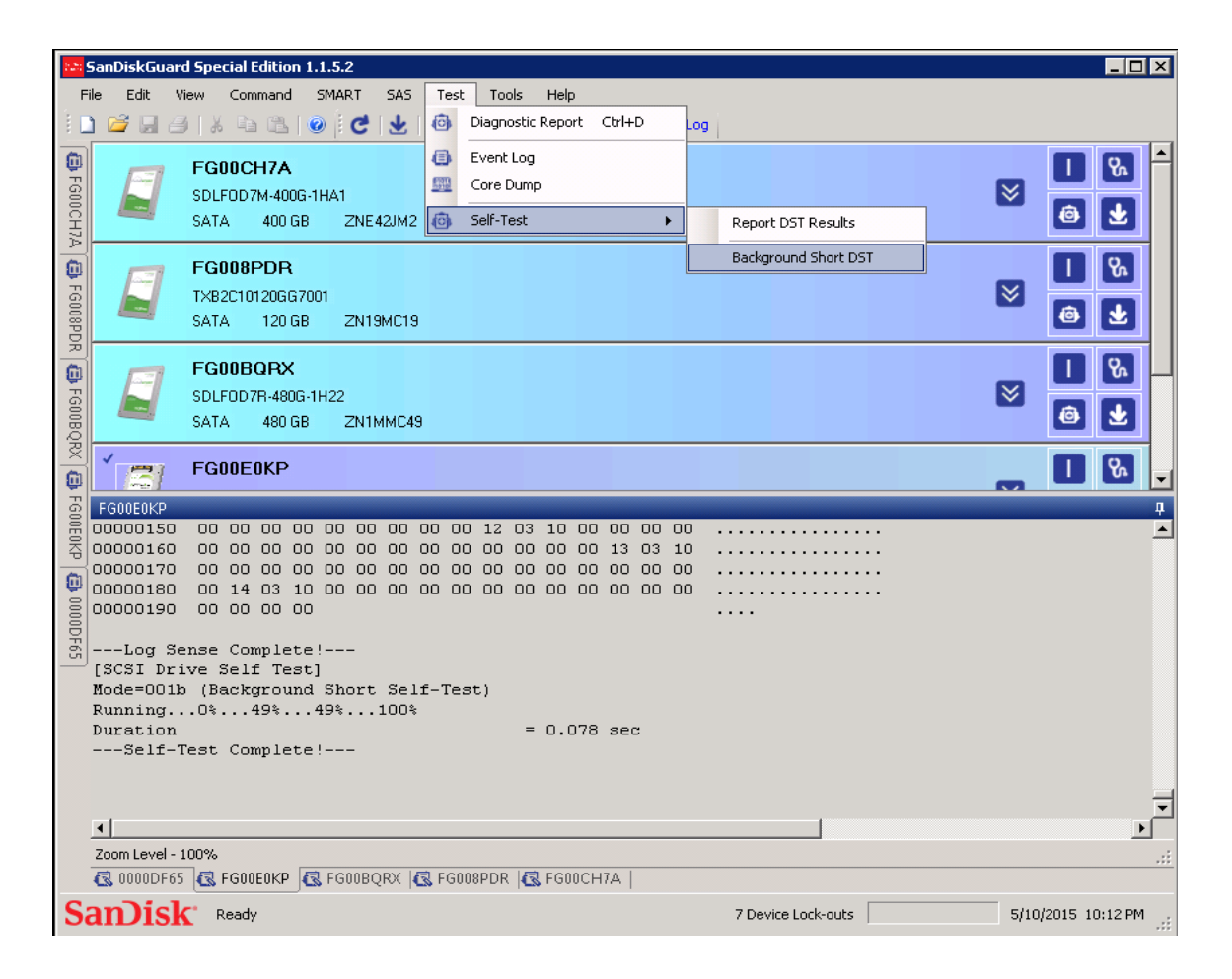

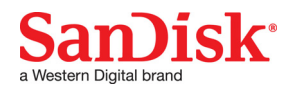

# <span id="page-26-0"></span>**5.0 Command Menu**

The command menu contains device commands and operations that are not interface-specific (SAS or SATA) and are available to all device types.

#### <span id="page-26-1"></span>**5.1 Elements**

- Refresh
- Update Firmware
- Format
- Write/Read
- **Sanitize**

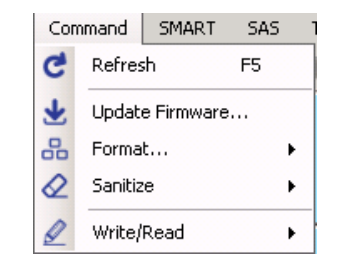

## <span id="page-26-3"></span><span id="page-26-2"></span>**5.2 Refresh**

Г

The Refresh command rescans the serial lanes for devices. Powered off devices are removed from display when refreshed.

To refresh SanDisk Guard:

Select **Command** > **Refresh** or click **F5**.

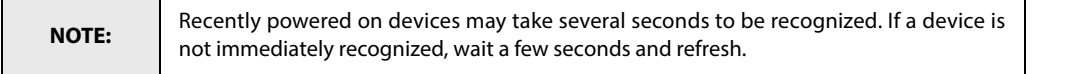

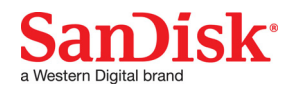

#### <span id="page-27-2"></span><span id="page-27-0"></span>**5.3 Update Firmware**

SanDisk Guard lets you change the firmware for selected devices.

To upgrade device firmware:

1. Select **Command** > **Update Firmware** or click the quick action button.

The Update Firmware dialog box opens.

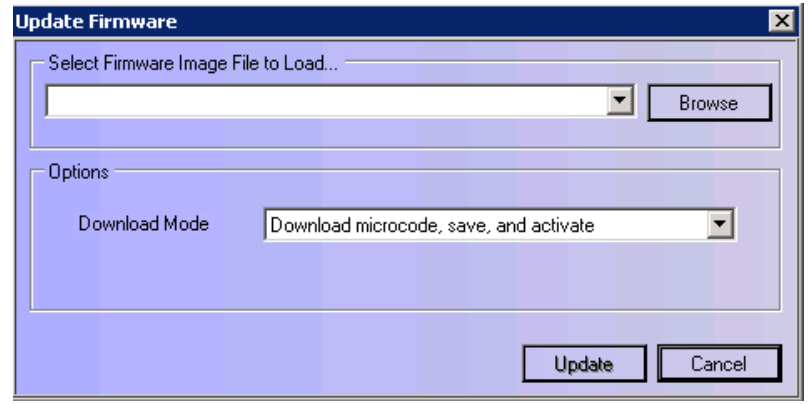

- 2. Enter the path or click **Browse** for the firmware binary file to send to the device.
- 3. Click the down arrow to select the Download Mode.
- 4. Click **Update**.

The firmware binary file is transferred to the device using the appropriate commands for the device type. While the device processes the new code image, the progress bar will cycle to indicate background activity.

When the firmware update completes, the new firmware version is displayed in the device log and on the device bar. If sound is enabled, the completion will be signified by a beep.

```
[Update Firmware]
Download File = D:\Shivani\D10k\optimus\_eco\_ex2\_del1\_DI0K_480GB_fw.dob (407,552 B)Xfer Mode
               = Download microcode, save, and activate (05h)
Bytes per Xfer = 407552Updating...DONE!
                                         = D10K
Updated Device Firmware Rev
Duration
                                         = 5.928 sec--Update Firmware Complete!---
```
#### <span id="page-27-3"></span><span id="page-27-1"></span>**5.4 Format**

SanDisk Guard supports several different format options. These include:

- **Current:** Reformat current logical format
- **512B/512B + PI:** Format to 512 Byte/sector, optionally with Protection Information (PI) Type 2
- **520B/520B + PI:** Format to 520 Byte/sector, optionally with PI Type 2
- **528B:** Format to 528 Byte/sector

To format a SAS device, select **Command** > **Format** > **Option** where **Option** is the desired format type.

While a format is in progress, the progress bar cycles and indicates background activity. The percent complete is printed to the device log.

When a format completes, the duration is displayed and read capacity is issued and returns the new format and protection information status. If the PI state has changed, it will be reflected on the device bar.

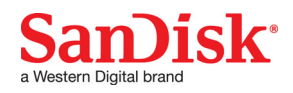

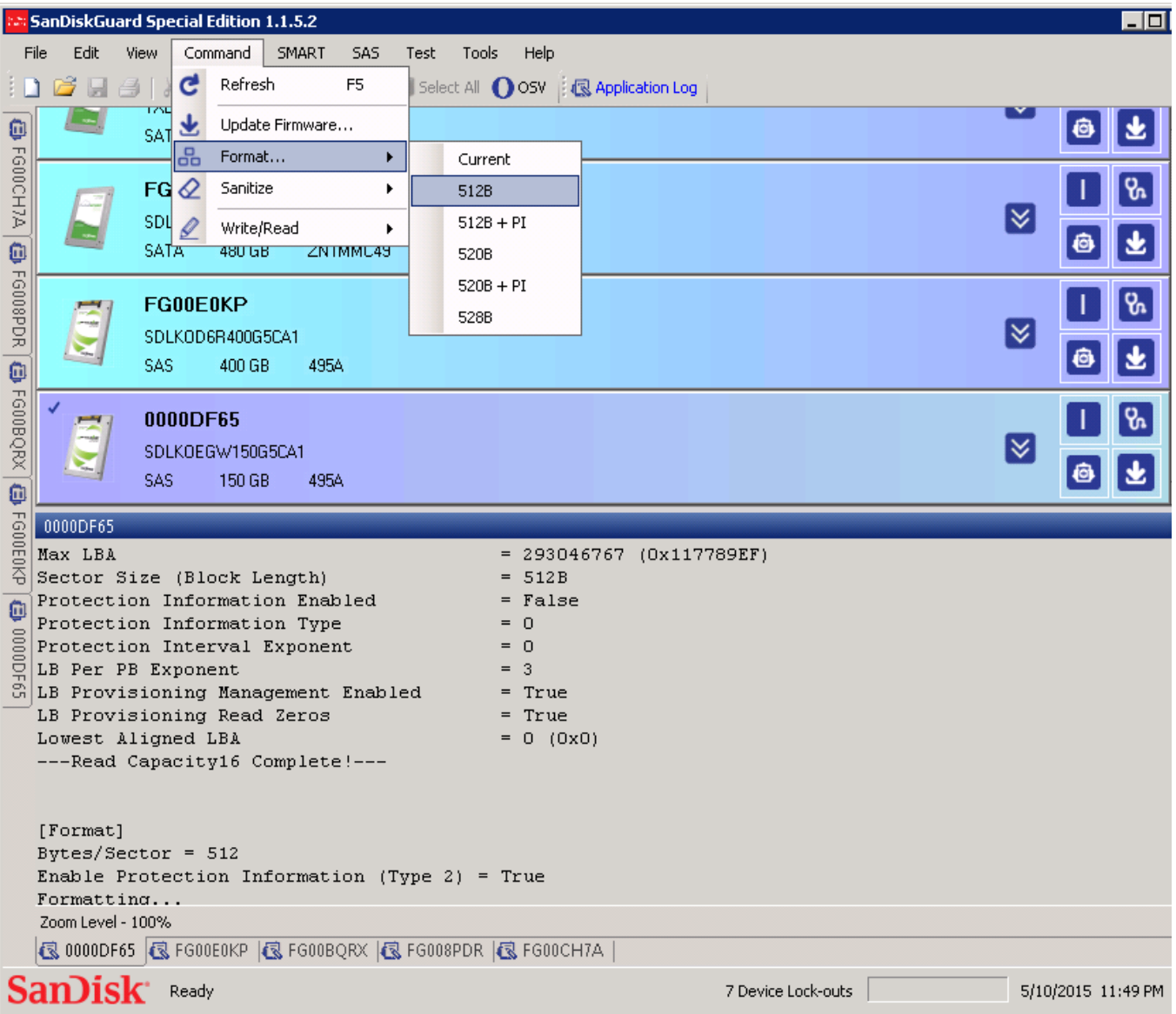

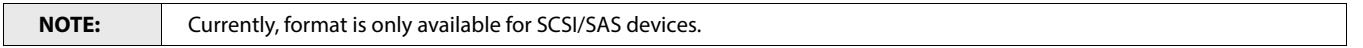

## <span id="page-28-0"></span>**5.5 Sanitize**

SanDisk Guard lets you perform the following operations:

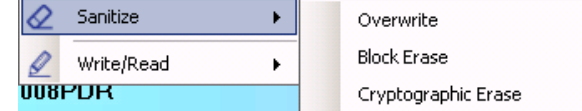

 • **Overwrite**: Causes the device server to alter information by writing a data pattern to the medium one or more times. You can set the initialization pattern, overwrite count, and invert pattern image.

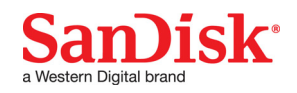

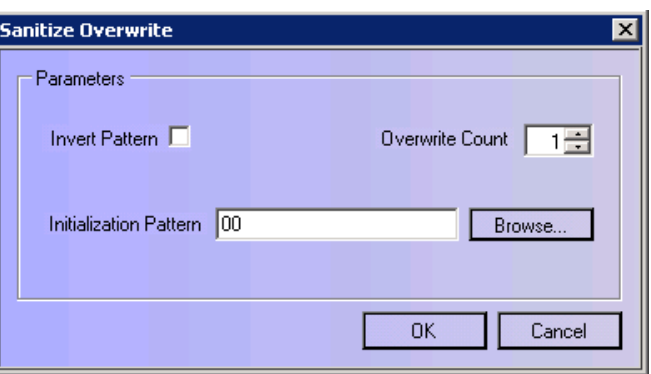

- **Block Erase**: Causes the device server to alter information by setting the physical blocks to a vendor specific value.
- **Cryptographic Erase**: Causes the device server to alter information by changing the encryption keys, which may cause protection information, if any, to be indeterminate.

#### <span id="page-29-1"></span><span id="page-29-0"></span>**5.6 Sequential Write and Read**

Sequential Write and Read has several options which lets you do the following:

- Set the logical boundaries
	- Use pre-defined boundaries such as MAX Lock Block Address (LBA), or enter a number
- Set the transfer length
	- Each transfer randomized between Max and Min
	- Set Max = Min to use a fixed transfer length
- Set operation
	- Write/Read/Verify/Write Verify
- Set data compare options
	- If writing, load or enter a data pattern to use each transfer
	- Read data compare is currently disabled

To access Sequential Write and Read, select **Command** > **Write/Read** > **Sequential**.

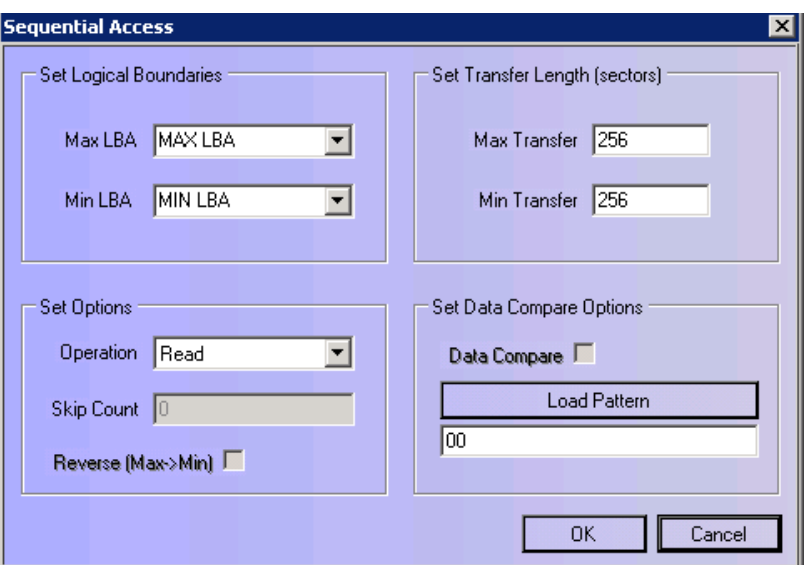

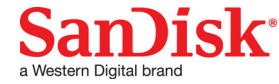

 This document or item is part of a SanDisk-developed design for a standard SanDisk product, and is not custom material. © 2016 Western Digital Corporation or its affiliates.

## <span id="page-30-1"></span><span id="page-30-0"></span>**5.7 Random Write and Read**

Random Write and Read options let you do the following:

- Set the logical boundaries
- Set the transfer length
- Set operation
	- Write/Read/Verify/Write Verify
	- Enter the number of random commands
- Set data compare options
	- If writing, load or enter a data pattern to use each transfer
	- Read Data compare is currently disabled

To access Random Write and Read, select **Command** > **Write/Read** > **Random**.

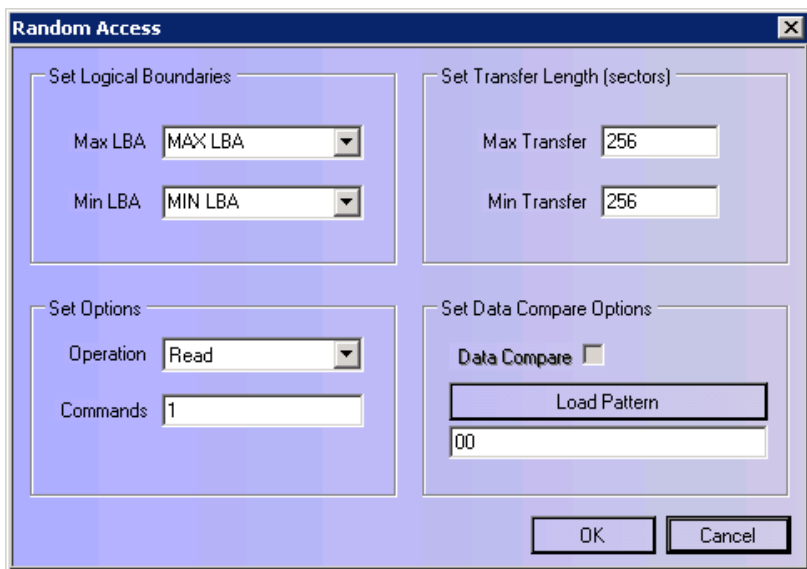

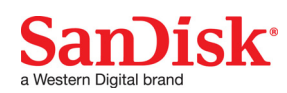

# <span id="page-31-0"></span>**6.0 SanDisk Menu**

The SMART menu contains tools for working with data. SMART is a native element of the ATA/SATA standard and has additional features and commands not found in SCSI/SAS.

### <span id="page-31-1"></span>**6.1 Elements**

- Read Attributes
- Return Status
- Enable
- Disable
- Read Log
- **Write Log**
- Self Test

**NOTE:** Read Attributes is the only SMART menu command available for SAS devices.

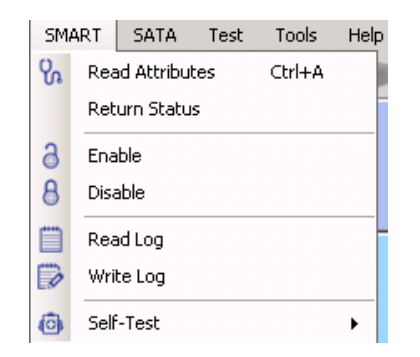

### <span id="page-31-2"></span>**6.2 Read Attributes**

The Read Attributes command reads the attribute data, reformats it, and returns it in a readable version.

#### <span id="page-31-4"></span><span id="page-31-3"></span>**6.2.1 SATA Read Attributes**

On a SATA device, Read Attributes send a SMART read data command to the device to read the attribute data. The Read Data command returns the SMART attribute data and reformats it into a readable version.

The formats may vary between different SATA devices.

To issue a SATA Read Attributes command, you must have a SATA device selected on the device bar.

**Select SMART** > **Read Attributes** or select the **quick action button.** 

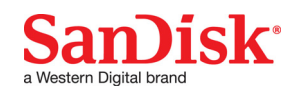

#### <span id="page-32-0"></span>**6.2.2 SAS Read Attributes**

On a SAS device, Read Attributes send a Log Sense command to the device to read the relevant log page containing the SMART attributes data. The Log Sense command returns the SMART attribute data and reformats it into a readable version.

Read Attributes is the only SMART menu option for SAS devices.

To issue the SAS Read Attributes command, you must select a SAS device on the device bar:

<span id="page-32-4"></span>Select **SMART** > **Read Attributes** or select the **q** quick action button.

### <span id="page-32-1"></span>**6.3 SMART Return Status**

SATA Return Status reports whether a SMART attribute threshold has been exceeded.

To view SATA Return Status, select **SMART** > **Return Status**.

If a SMART threshold has been exceeded, use [Read](#page-31-2) Attributes to view the status of each attribute and identify the exceeded threshold. See Read [Attributes, on page 32.](#page-31-2)

### <span id="page-32-5"></span><span id="page-32-2"></span>**6.4 SMART Disable**

SMART Disable turns off SMART attribute measurements and reporting. SMART commands will report an error if disabled.

To use SATA Disable, select **SMART** > **Disable**.

#### <span id="page-32-6"></span><span id="page-32-3"></span>**6.5 SMART Enable**

SMART Enable restores SMART reporting if disabled.

To use SATA Enable, select **SMART** > **Enable**.

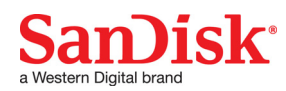

# <span id="page-33-1"></span><span id="page-33-0"></span>**6.6 SMART Read Log**

SATA devices have a set of SMART log addresses for device data and SMART Command Transport. See section [SMART Self-test, on page 35](#page-34-1) for SMART Command Transport.

SanDisk Guard displays a list of all SMART logs on the selected device. A custom log number may be entered if the desired log is not listed.

To access SATA Read Log, select **SMART** > **Read Log**.

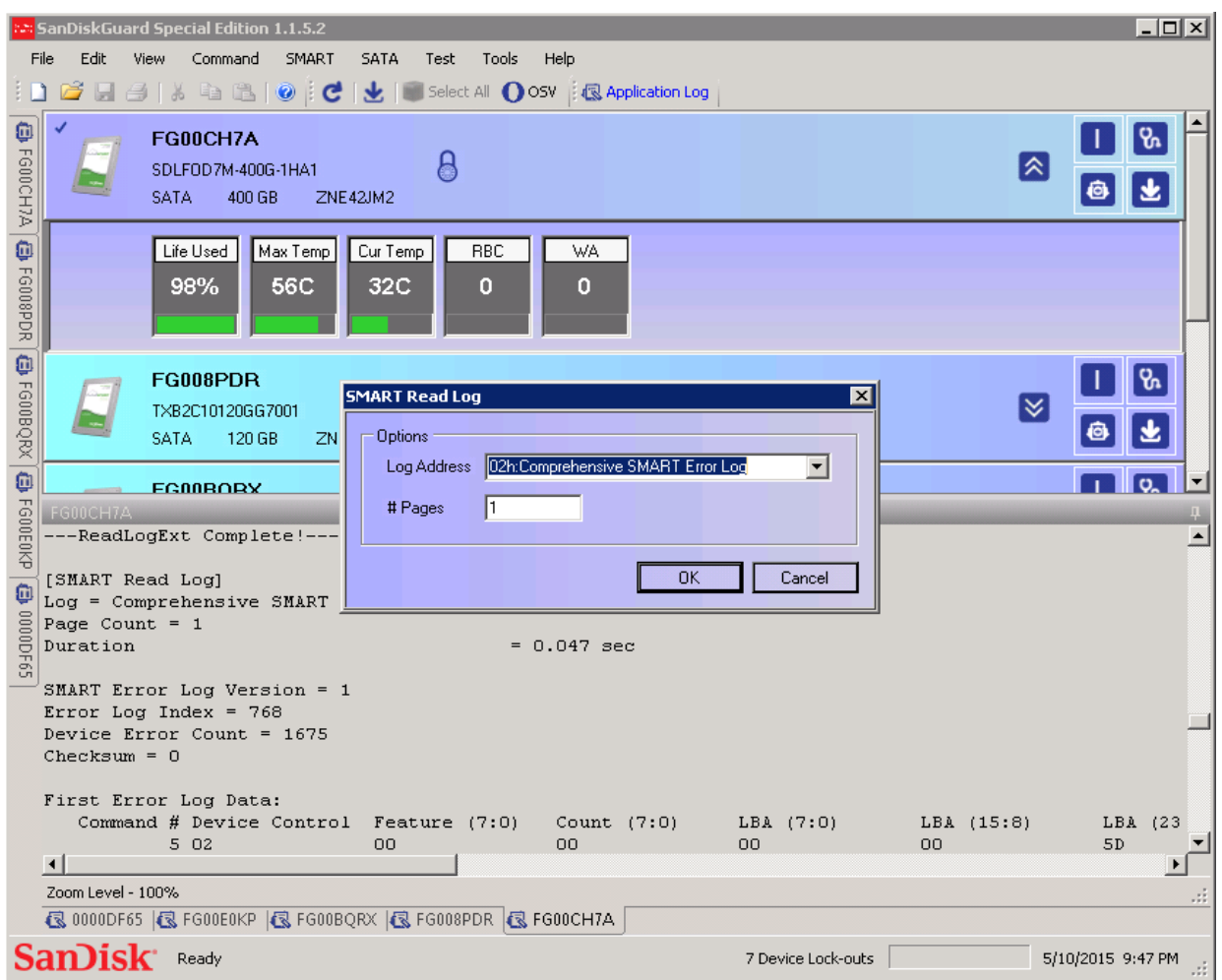

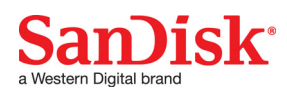

# <span id="page-34-3"></span><span id="page-34-0"></span>**6.7 SMART Write Log**

SATA write log is mostly used for SMART Command Transport. Select a predefined binary file (created externally to SanDisk Guard) to write to the selected log address.

To access SATA Write log, select **SMART** > **Write Log**.

#### **6.7.1.0 SMART Command Transport**

The SMART Command Transport is a method for a host to send commands and data to a device, and for a device to send data and status to a host using the SMART logs.

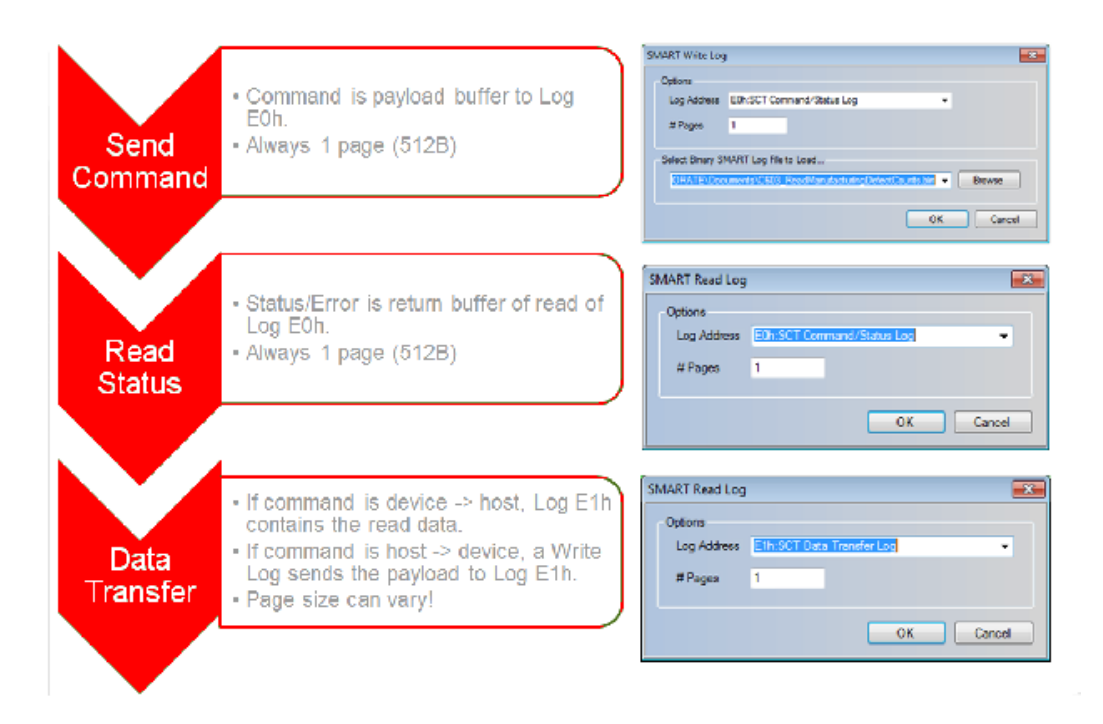

#### <span id="page-34-2"></span><span id="page-34-1"></span>**6.8 SMART Self-test**

Using the Execute Off-line Immediate command, SanDisk Guard executes SMART self-tests. The Execute Off-line Immediate command causes the device to initiate a sequence of events that collects SMART data in an off-line mode and then preserves this data across power and reset events; or processes a vendor specific self-diagnostic test routine in either captive or offline mode.

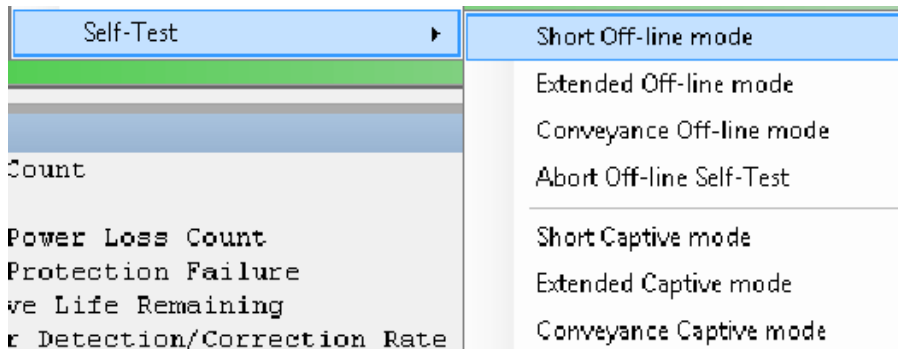

SATA self-test progress is reported in the device log. The progress bar cycles to indicate background activity. The SMART self-test status displays when complete.

To issue a SMART Execute Off-line Immediate command, select **SMART** >**Self Test** > **Short Off-line mode**.

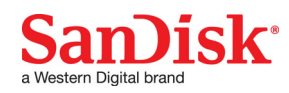

 This document or item is part of a SanDisk-developed design for a standard SanDisk product, and is not custom material. © 2016 Western Digital Corporation or its affiliates.

# <span id="page-35-5"></span><span id="page-35-0"></span>**7.0 SAS Menu**

The SAS menu offers options exclusively available for SAS (SCSI) devices, and lets you run common SAS commands.

# <span id="page-35-1"></span>**7.1 Elements**

The elements of the SAS menu are as follows:

- Inquiry
	- Standard
	- Vital Product Data
- Test Unit Ready (TUR)
- Read Capacity
- Start Stop Unit
- Mode Sense
- Log Sense
- Read Defect

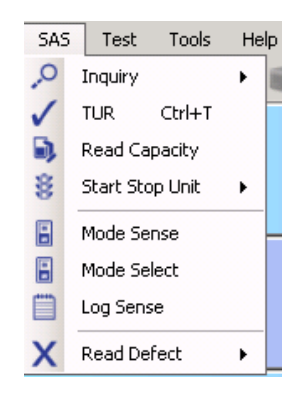

## <span id="page-35-2"></span>**7.2 Inquiry**

Inquiry returns identification and configuration device data.

#### <span id="page-35-4"></span><span id="page-35-3"></span>**7.2.1 Standard Inquiry**

Standard Inquiry returns the following identification and configuration device data:

- Serial Number
- Model Number
- Firmware Version
- Device Type

To open Standard Inquiry, you must select a SAS device:

- Select **SAS** > **Inquiry** > **Standard** or
- **Click the i** quick action button.

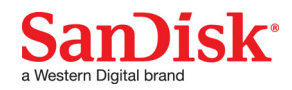

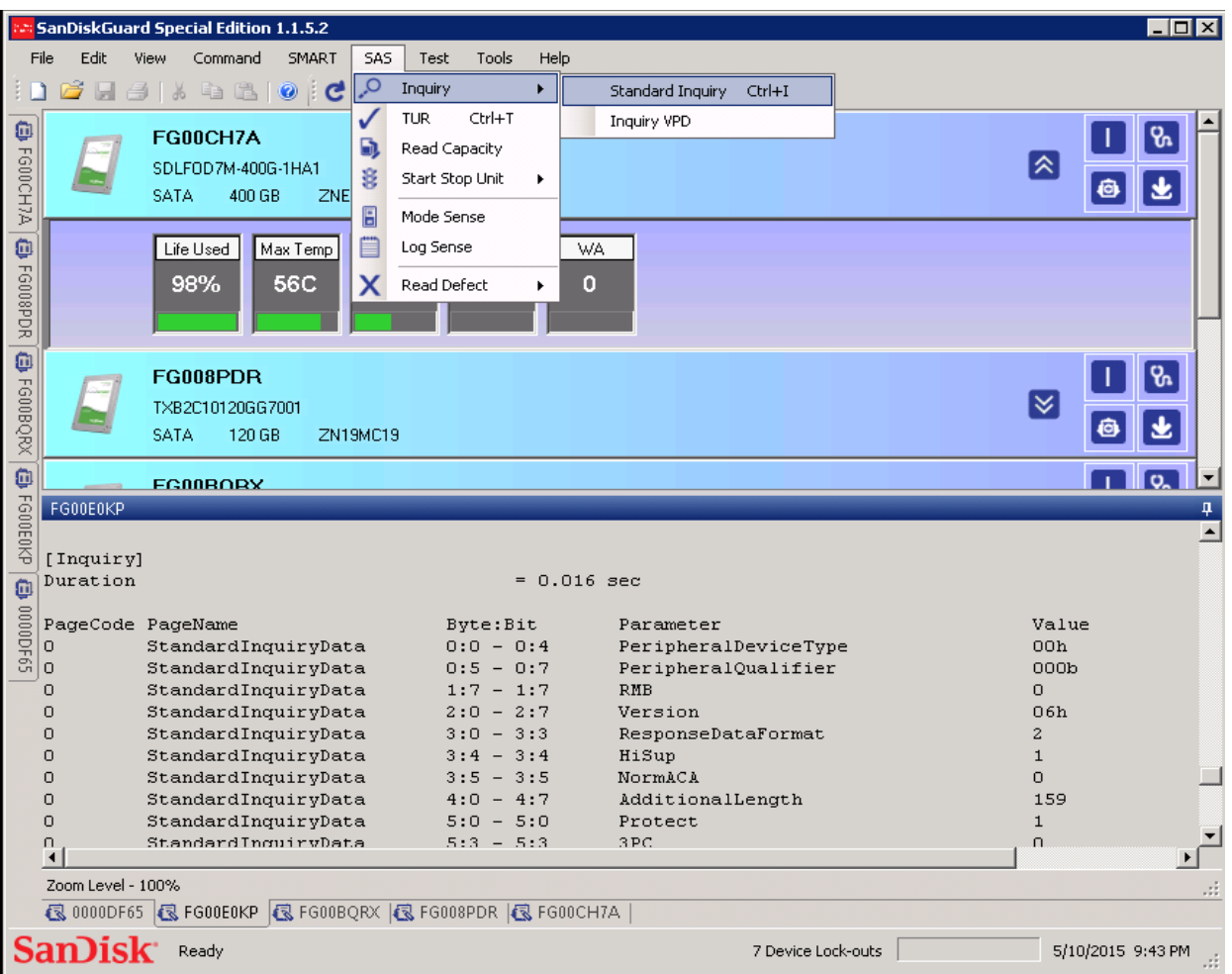

#### <span id="page-36-3"></span><span id="page-36-0"></span>**7.2.2 Vital Product Data Inquiry**

Vital Product Data (VPD) is an additional set of inquiry pages containing more detailed identifying and configuration data.

To open Vital Product Data Inquiry, you must select a SAS device.

```
Select SAS > Inquiry > Vital Product Data
```
### <span id="page-36-1"></span>**7.3 Test Unit Ready**

Test Unit Ready (TUR) returns the operational and media status of a SAS device.

To view Test Unit Ready:

- 1. Select **SAS** > **TUR**.
- <span id="page-36-4"></span>2. Click **CTRL + T**.

#### <span id="page-36-2"></span>**7.4 Read Capacity**

Read Capacity returns the geometric configuration of the device:

- Max logical block address
- Sector (block) sizes
- Protection information status
- Logical block provisioning

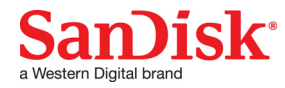

To view the Read Capacity:

- 1. Select **SAS** > **Read Capacity**.
- <span id="page-37-1"></span>Click the toolbar button.

## <span id="page-37-0"></span>**7.5 Start Stop Unit**

The Start Stop Unit command with spinning hard disk drives physically stops (spin down) or starts (spin up) the disk stack to disable or enable access to the medium. SSDs typically implement the Start Stop Unit command for legacy installations.

The Start command makes the media available for read and write access. If the Start command fails, attempts to access the media will also fail.

- 1. To issue a Start command, select **SAS** > **Start Stop Unit** > **Start**.
- 2. To issue a Stop command, select **SAS** > **Start Stop Unit** > **Stop**.

The Stop command makes the media unavailable for read and write access. A stopped device reports a Not Ready error until the device is started.

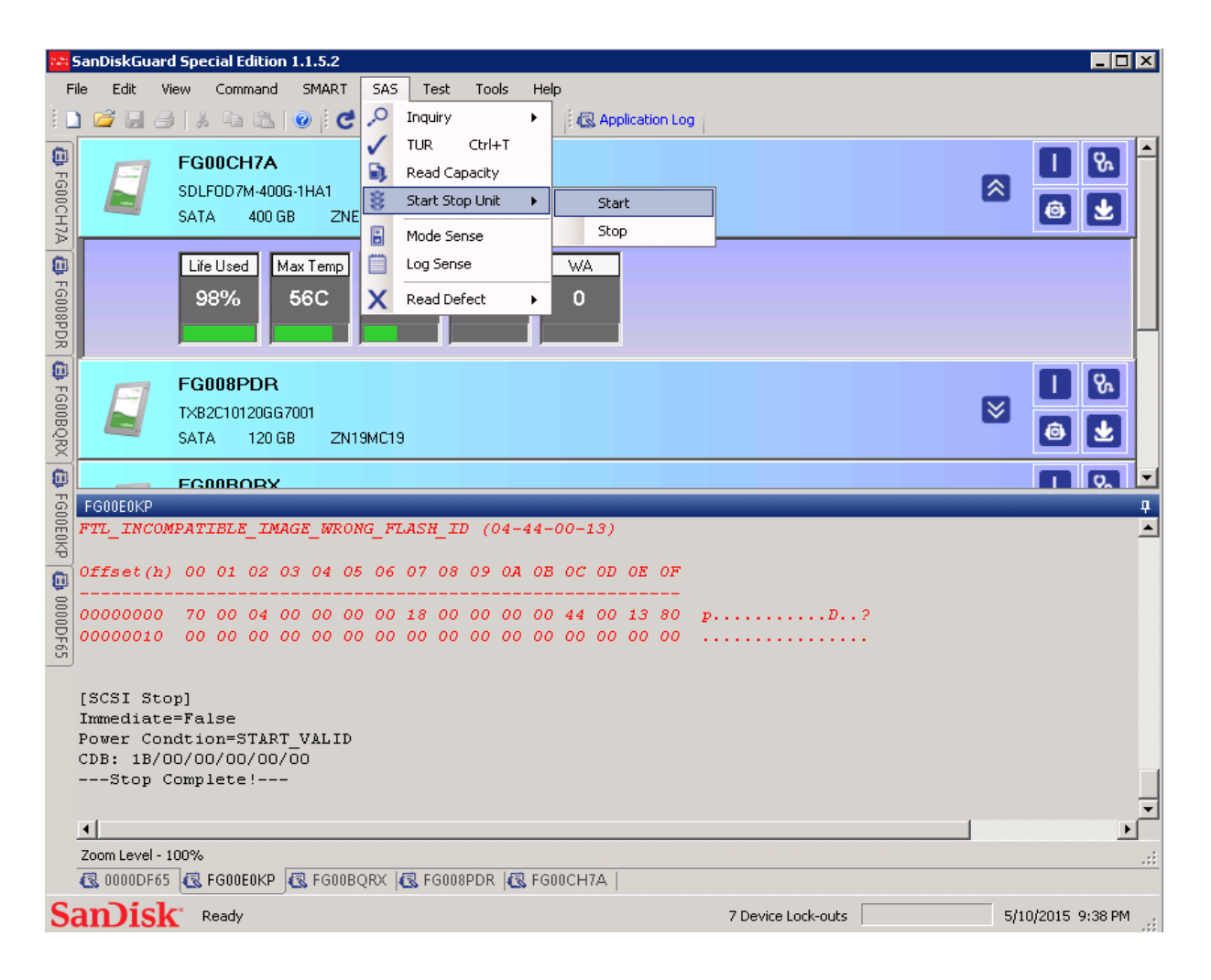

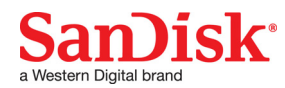

## <span id="page-38-2"></span><span id="page-38-0"></span>**7.6 Mode Sense**

SCSI Mode Sense is used to read device configuration parameters.

To issue the Mode Sense command:

- 1. Select **SAS** > **Mode Sense**.
	- Select the type of value to read:
		- **Current:** Read the current mode page values
		- **Changeable:** Read only the mode page values that can be modified
		- **Default:** Read the mode page values as defined by the current firmware
		- **Saved:** Read the last set of mode page values saved to the device
- 3. Select a mode page/subpage number from the drop-down list.
- 4. Click **OK**.

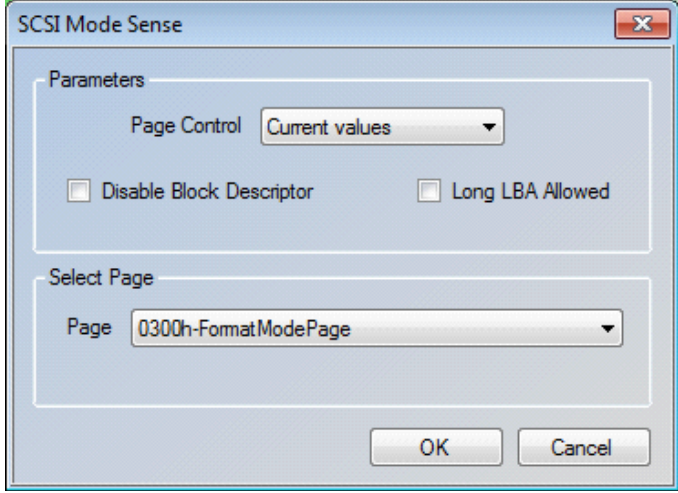

#### <span id="page-38-3"></span><span id="page-38-1"></span>**7.6.1 Mode Sense Data**

Standard SCSI mode pages are decoded for easy reading.

If there is no decoding, select **Tools** > **Assign Firmware Package**. Then reissue the Mode Sense command.

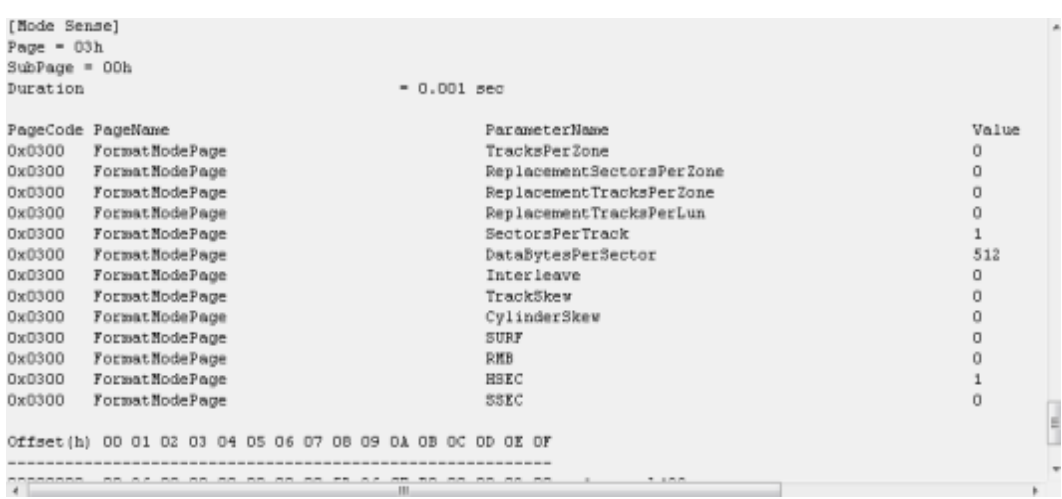

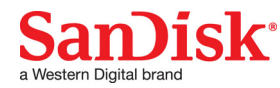

This document or item is part of a SanDisk-developed design for a standard SanDisk product, and is not custom material. © 2016 Western Digital Corporation or its affiliates.

## <span id="page-39-0"></span>**7.7 Log Sense**

SCSI Log Sense reads device statistics and metrics stored in various pages.

To issue a Log Sense command:

- 1. Select **SAS** > **Log Sense.**<br>2. Select a page/subpage co<br>3. Click **OK**.
- 2. Select a page/subpage combination on the drop-down menu.
- 3. Click **OK**.

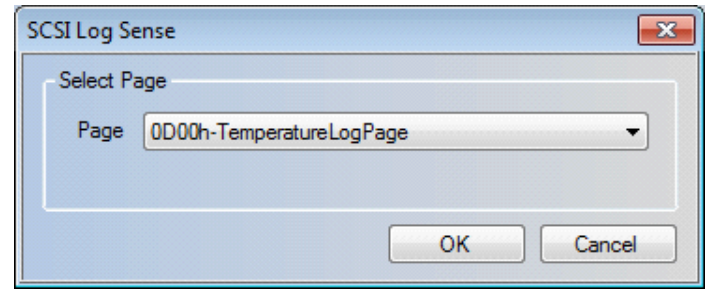

For SAS devices, SMART attributes are stored in the log pages.

#### <span id="page-39-1"></span>**7.7.1 Log Sense Data**

Standard SCSI log pages are decoded for easy reading.

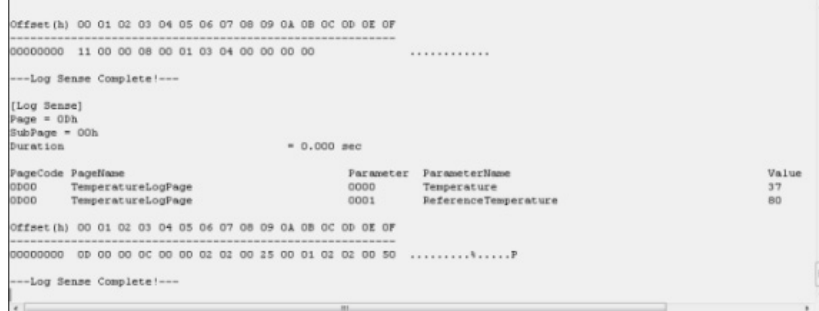

#### <span id="page-39-3"></span><span id="page-39-2"></span>**7.8 Read Defect Data**

The Read Defect Data command requests device transfer of medium defect parameter data from the P-LIST and/or the G-LIST. Defect list entries are decoded to identify defect locations.

To issue a read defect command, select **SAS** > **Read Defect** <option> where <option> is the desired location of the read defect.

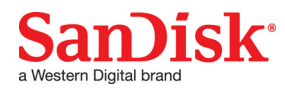

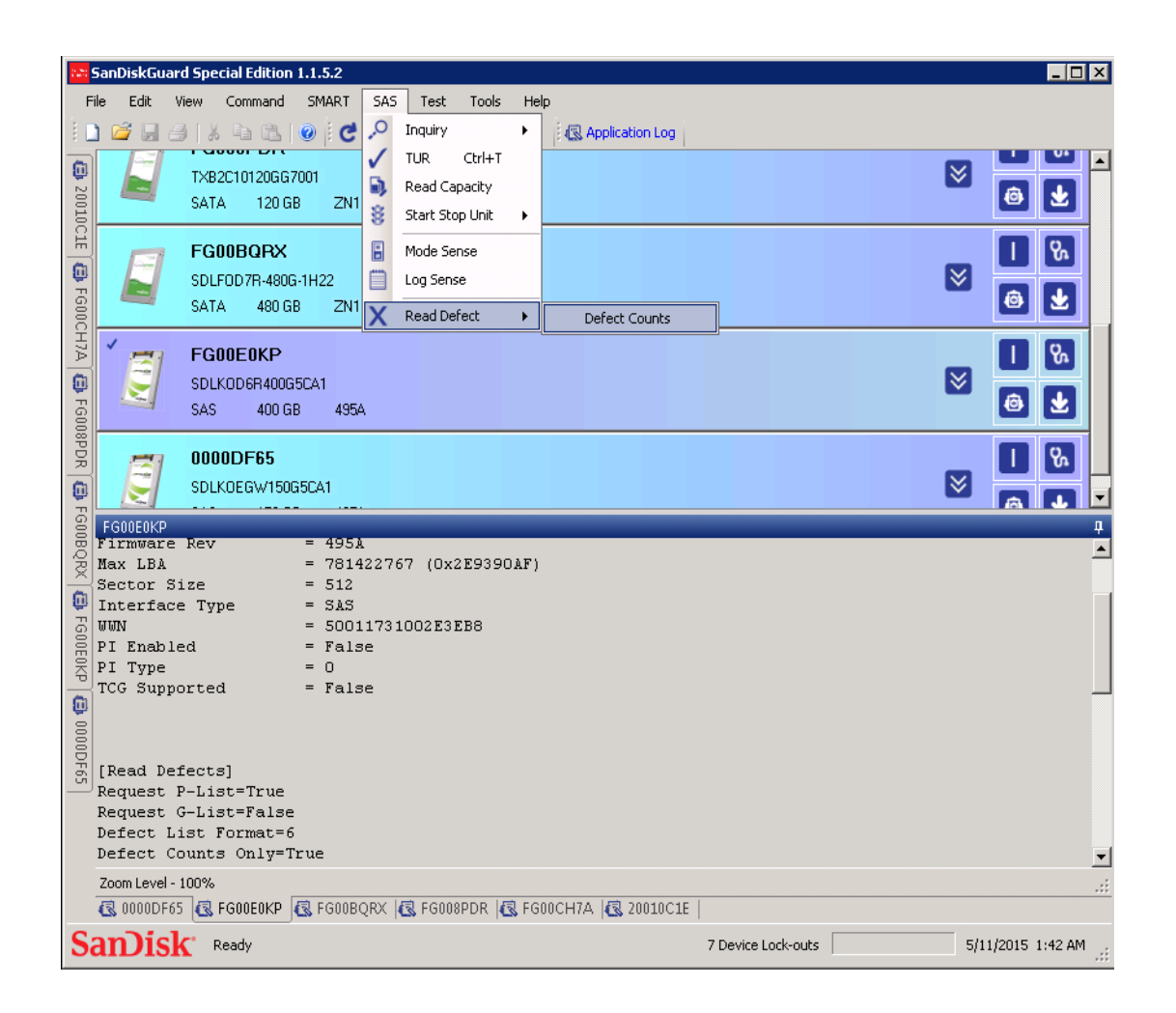

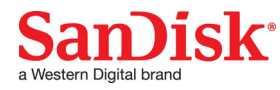

# <span id="page-41-6"></span><span id="page-41-0"></span>**8.0 SATA Menu**

The SATA Menu contains commands exclusively available for SATA (ATA) devices.

# <span id="page-41-1"></span>**8.1 Elements**

The elements of the SATA menu are as follows:

- **Identify**
- **Set Features**
- Power Management
	- Standby Immediate
	- Idle Immediate
	- Sleep
	- Check Power Mode
- **Security Unlock**
- **Security Erase**
- Read Log

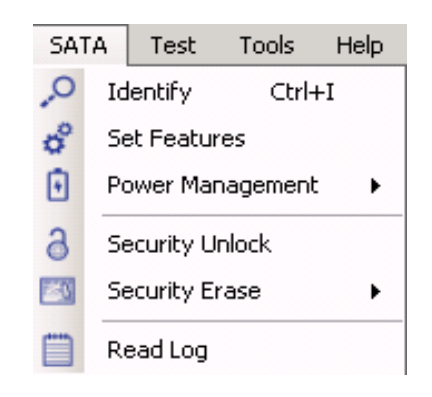

# <span id="page-41-4"></span><span id="page-41-2"></span>**8.2 Identify**

Identify returns device identifying and configuration data:

- Serial Number
- Model Number
- Firmware Version
- Maximum LBA
- **Security Status**

To view the SATA Identify information:

- 1. Select **SATA** > **Identify**.
- <span id="page-41-5"></span>2. Click the quick action button or click **CTRL + I**.

# <span id="page-41-3"></span>**8.3 SATA Power Management**

The SATA power management command set features let you control the power condition mode of the device. The power management command set features includes:

- **Standby:** Moves a device to standby and flushes cached data transfers to non-volatile storage. SATA interface remains active. To issue a Standby Immediate command, select **SATA** > **Standby Immediate**.
- **Idle:** Moves a device to idle and flushes cached data transfers to non-volatile storage. SATA interface remains active.

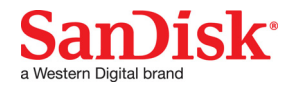

To issue an Idle Immediate command, select **SATA** > **Idle Immediate**.

- **Sleep:** Causes the SATA interface to be inactive. Only a power cycle or hardware reset will restore the SATA interface. To issue a Sleep command, select **SATA** > **Sleep**.
- <span id="page-42-3"></span> • **Check Power Mode:** Returns the current power-saving and performance mode of the drive. To issue a Check Power Mode command, select **SATA** > **Check Power Mode**.

#### <span id="page-42-0"></span>**8.4 Set Features**

Set Features enables control of several ATA device features and options.

- 1. Select **SATA** > **Set Features**.
- 2. Select a feature.<br>3. If applicable, sel
- 3. If applicable, select a feature-specific parameter.<br>4. Click OK.
- 4. Click **OK**.

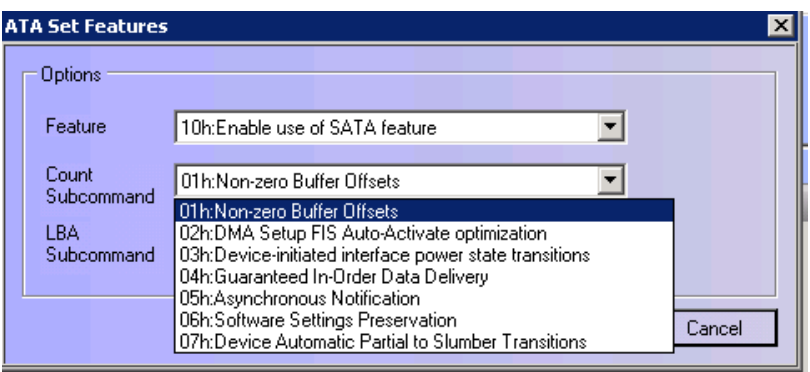

#### <span id="page-42-2"></span><span id="page-42-1"></span>**8.5 Security Feature Set**

The Security Feature Set includes unlock and erase. To issue security commands, the password must be entered. There are two passwords:

- **Master:** Used to unlock the device if the user password is lost or if an administrator requires access (for example, to repurpose a device).
- **User:** Creates a lock to block processing of some commands, including preventing access to all user data on the device. It is used to unlock the device to allow access.

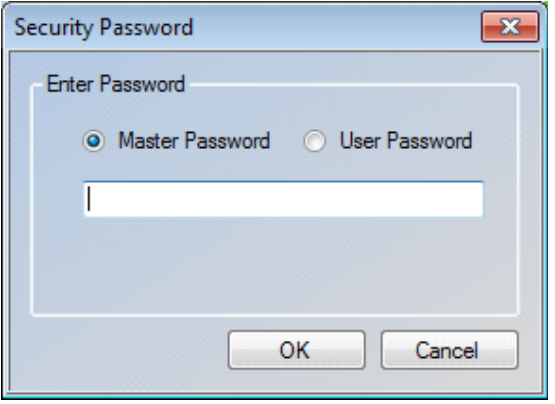

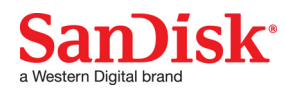

#### <span id="page-43-0"></span>**8.5.1 Security Unlock**

Security Unlock allows access to the device user data and clears the security status field in the identify device.

To issue a security unlock, select **SATA** > **Security Unlock**.

#### <span id="page-43-1"></span>**8.5.2 Security Erase (Normal)**

After setting the password, Security Erase (Normal) will replace the contents of LBA 0 to the native max address with all binary zeros or all binary ones. Security will also be disabled, unlocking the device.

To issue a Security Erase (Normal), select **SATA** > **Security Erase** > **Normal**.

<span id="page-43-3"></span>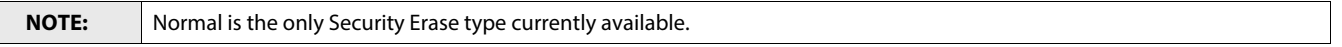

## <span id="page-43-2"></span>**8.6 SATA Read Log**

Read Log lets you read standard and vendor-unique logs in a SATA device.

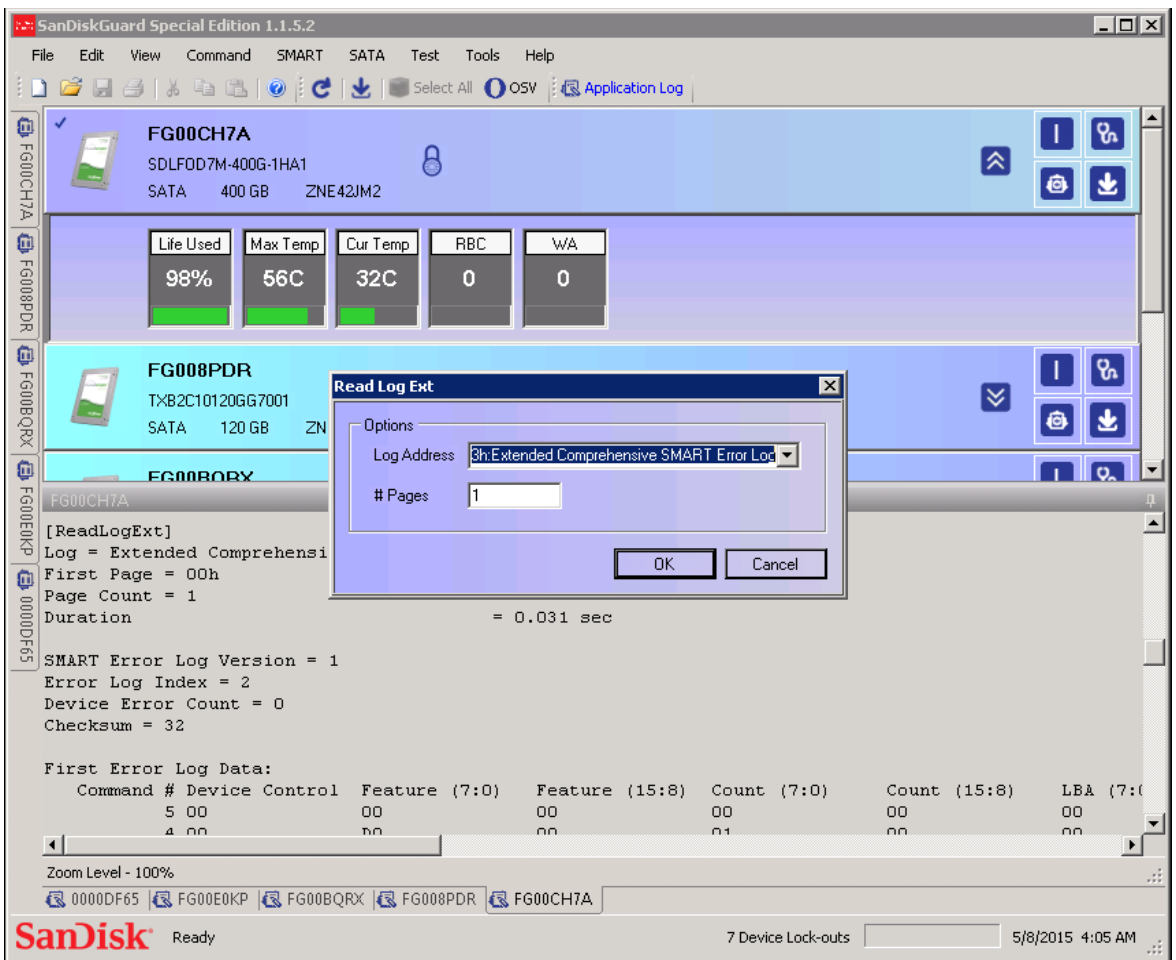

To view the SATA Read Log:

- 1. Select **SATA** > **Read Log**.
- 2. Select a log from the drop-down menu or enter a log address and the length.
- 3. Click **OK**.

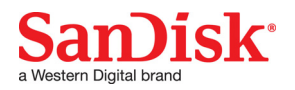

# <span id="page-44-0"></span>**9.0 Tools Menu**

The tools menu has features for configuring SanDisk Guard behavior and capabilities with the following features:

#### <span id="page-44-1"></span>**9.1 Elements**

The elements of the tools menu are as follows:

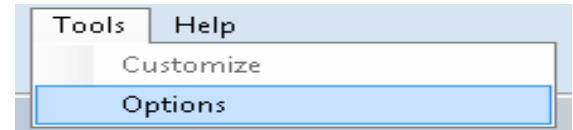

### <span id="page-44-2"></span>**9.2 Options**

Options configures the operating and user interface elements of SanDisk Guard.

#### <span id="page-44-4"></span><span id="page-44-3"></span>**9.2.1 Environment Options**

Environment Options let you customize the user interface elements and behaviors.

To access the environment options:

- 
- 1. Select **Tools > Options.**<br>2. Check the options you w<br>3. Click **OK**. Check the options you want to enable.
- 3. Click **OK**.

Currently, the only available customization is Enable Sounds, which when checked, causes SanDisk Guard to beep upon the completion of a long running process, such as downloading firmware. You can select the device data definition files.

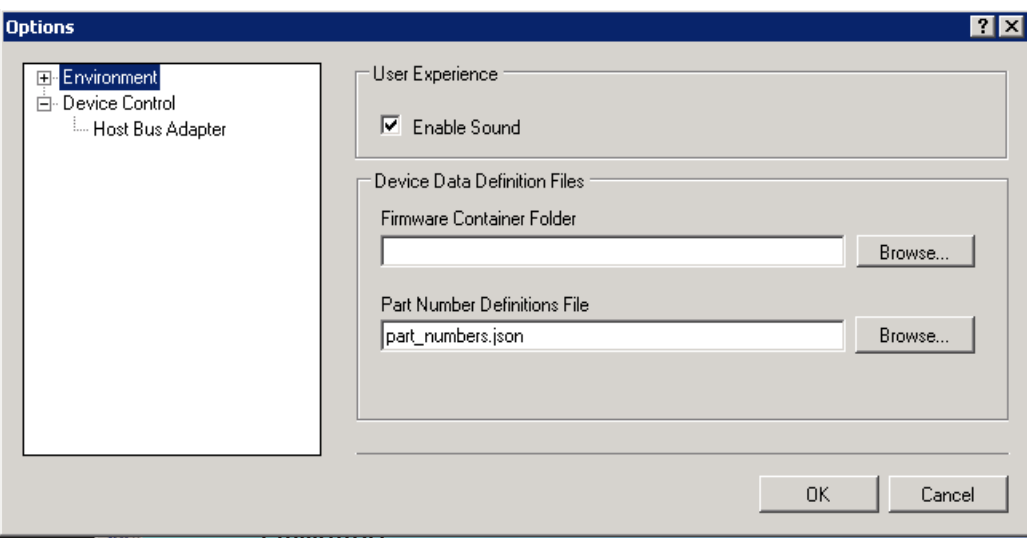

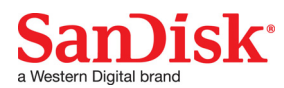

#### <span id="page-45-0"></span>**9.2.2 Device Control**

Device Control lets you set the host bus adapter and access device error handling options.

To access the Device Control menu:

- 1. Select **Tools** > **Options**.
- 2. Select **Device Control**.
- 3. Browse for the current selected HBA.
- 4. Click **OK.**

Currently, there are no options available. Only LSI 9200 series HBAs may be used.

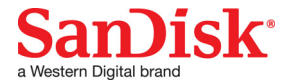